# ПО для задания уставок

Глава 1

#### $\mathbf 1$ Содержание главы

Прикладное программное обеспечение используемое с данной серией интеллектуальных электронных устройств называется MiCOM S1 Agile. Данное программное обеспечение представляет собой пакет прикладных программ для всех аспектов применения данного интеллектуального электронного устройства. В данной главе приведено краткое описание каждого приложения прикладного программного обеспечения. Дополнительная информация доступна в меню Помощь.

В данную главу включены следующие разделы:

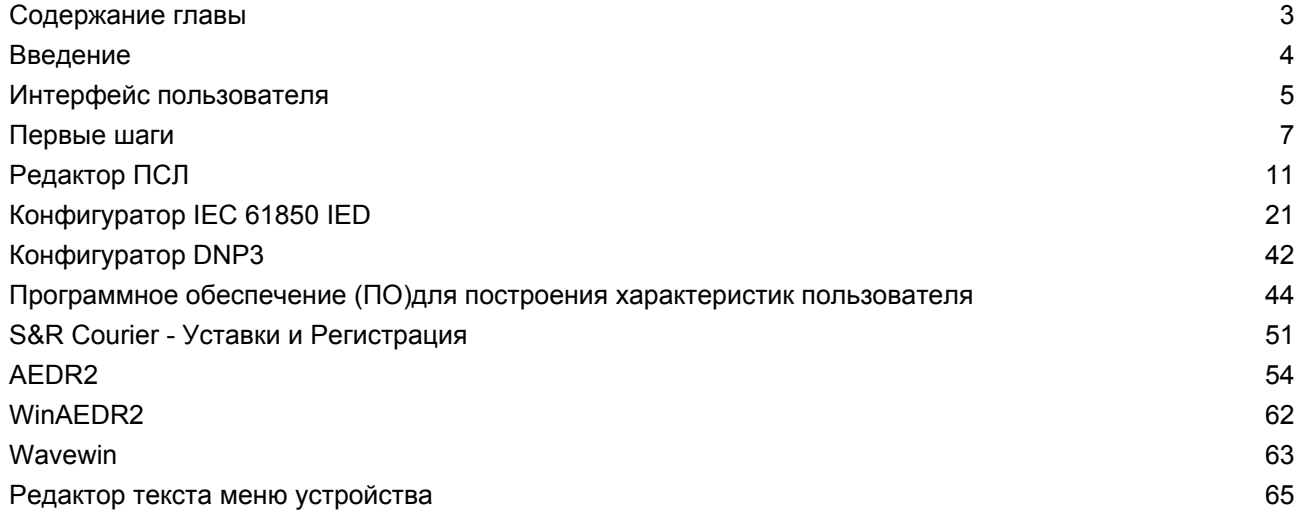

# <span id="page-3-0"></span>**2 Введение**

Данное программное обеспечение позволяет выполнить редактирование уставок и команд для интеллектуальных электронных устройств компании. Программное обеспечение совместимо с операционными системами Windows XP, Windows Vista и Windows 7.

Кроме этого, оно обеспечивает управление устройствами MiCOM в вашей системе. Вы имеете возможность составить список устройств и организовать их точно так же как они физически существуют в системе. Параметры функций устройств могут быть отредактированы и загружены в каждое устройство, при этом может выполняться прямой контроль устройств.

Кроме этого, в состав пакета входит ПО "Помощник при выборе продукта". Он представляет собой интерактивный каталог продуктов, который облегчает выбор наиболее подходящего устройства для каждого применения.

#### <span id="page-4-0"></span> $\overline{\mathbf{3}}$ Интерфейс пользователя

#### $3.1$ Структурная схема

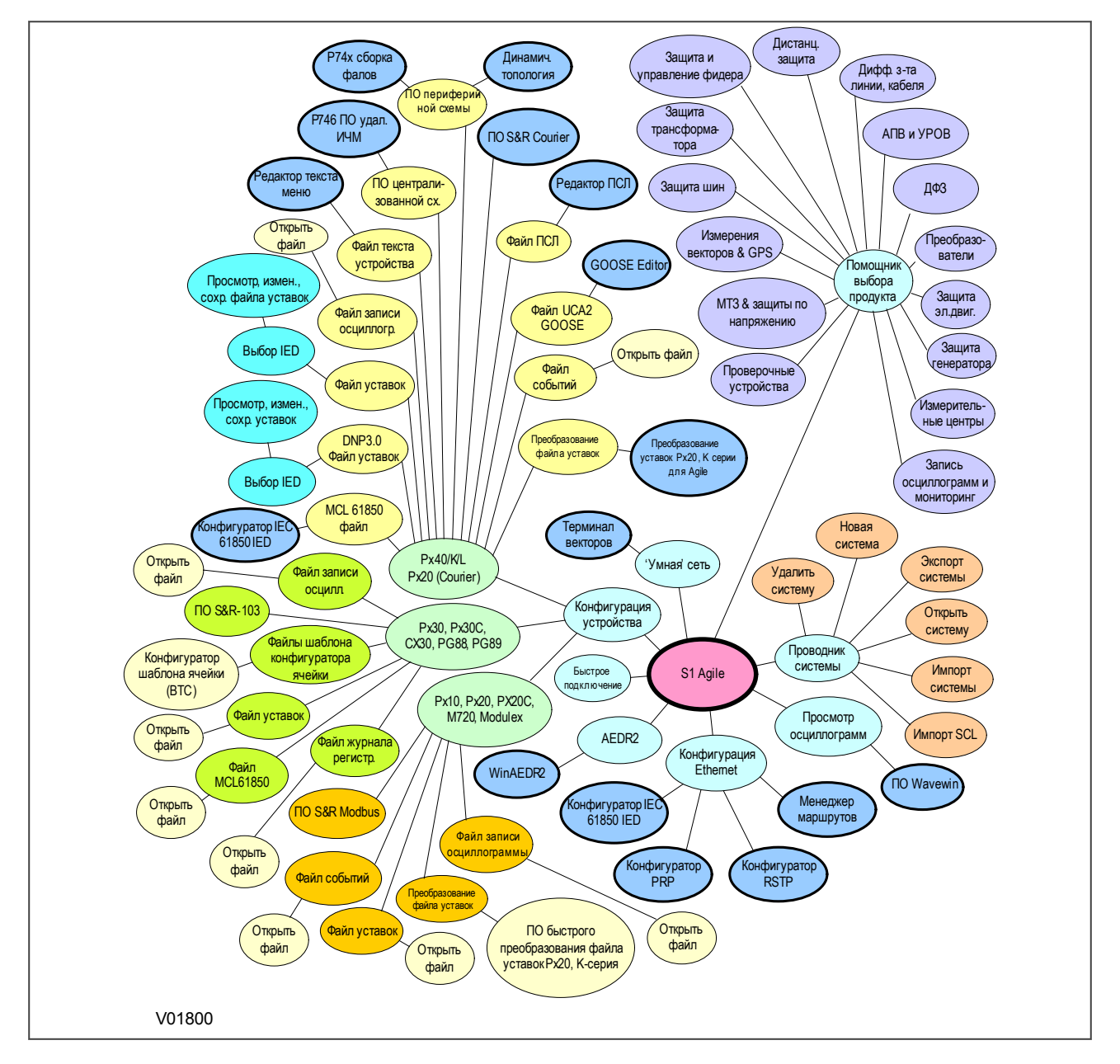

Figure 1: Структурная схема

# **3.2 Структура меню**

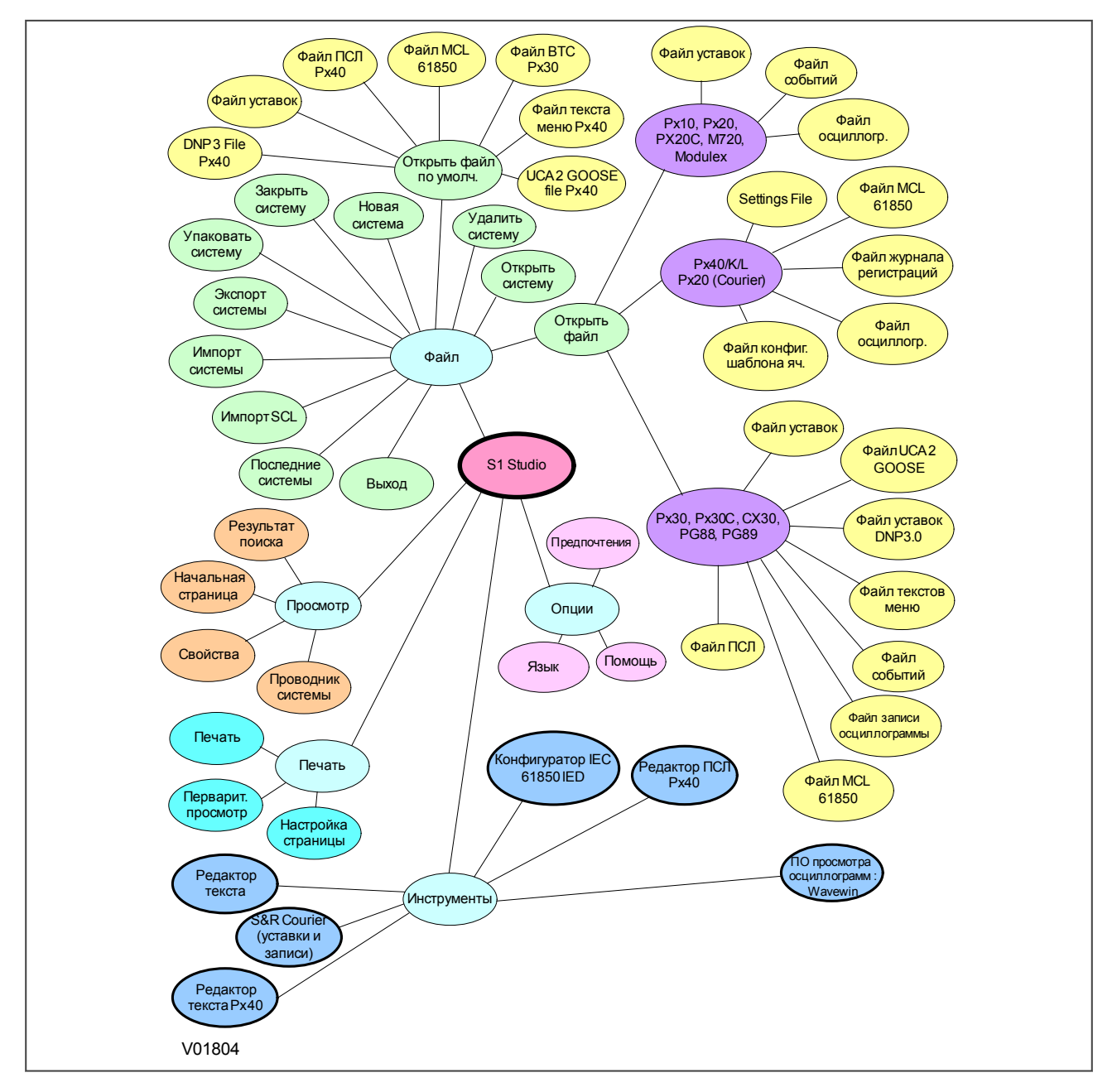

**Figure 2: Структура меню**

# <span id="page-6-0"></span>**4 Первые шаги**

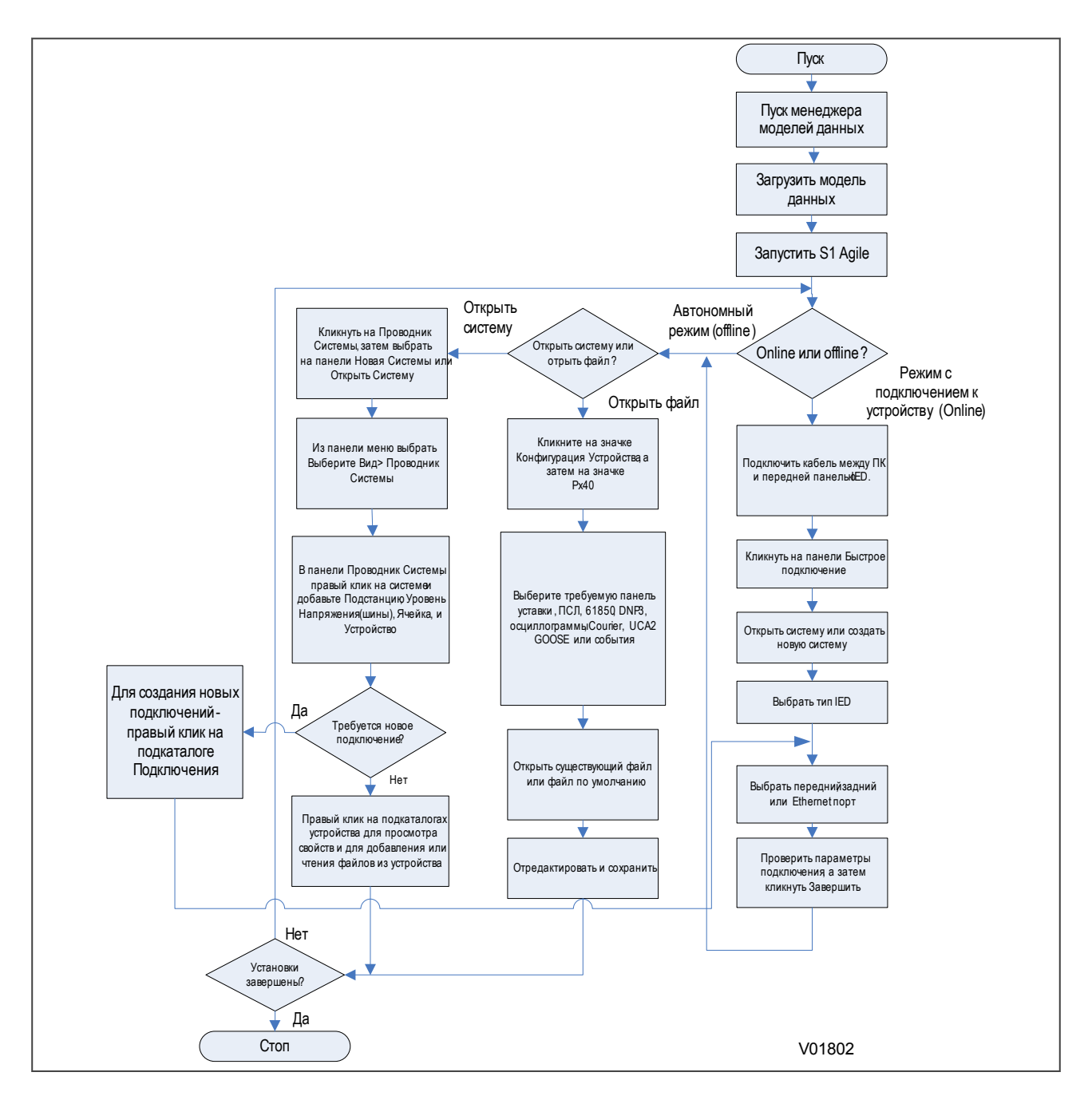

**Figure 3: На блок схеме показано как выполняется включение в систему и конфигурация устройства в автономном режиме и при подключенном устройстве.**

# **4.1 Руководство по созданию системы**

Вы можете создать систему таким образом чтобы отражалось реальное расположение (подключение) устройств в системе. В Проводнике Системы она представляет собой корневой узел из которого создаются все последующие узлы. Вы можете добавлять подстанции, ячейки, уровни напряжения (шины) и устройства системы.

Вы можете либо "Создать" новую систему либо "Отрыть" существующую систему.

Если по умолчанию система отсутствует, то при использовании "Быстрого Подключения" такая система автоматически создается.

Если система больше не нужна, то щелкните правой кнопкой "мыши" и выберите опцию "Удалить" для ее безвозвратного удаления.

Системы не открываются автоматически. Если это требуется изменить, то выберите **Options (Опции)** > **Preferences (Предпочтения)** и поставьте "галку" в окне **Reopen last System at start-up** (Отрывать последнюю систему при пуске).

# **4.2 Загрузка моделей данных**

- 1. Закройте Продукт и запустите "Менеджер Моделей Данных".
- 2. Следуйте инструкциям на экране.

#### **4.3 Создание системы**

- 1. Щелкните на вкладке **Проводник Системы** затем выберите **Новая Система** или **Открыть Системы**.
- 2. В строке меню выберите **Вид** > **Проводник Системы**.
- 3. В панели Проводник Системы, щелкните правой кнопкой мыши на **Система** и выберите **Новая Подстанция**, **Новый Уровень Напряжения**, **Новая Ячейка**, и **Новое Устройство**.
- 4. Щелкните правой кнопкой мыши на подкаталоге **Устройство** для просмотра свойств и добавления или чтения из устройства файлов.

# **4.4 Подключение к интеллектуальному электронному устройству по переднему порту**

- 1. Подключите кабель между ПК и IED.
- 2. Из основного экрана щелкните правой кнопкой мыши на **Быстрое подключение**.
- 3. Выберите серию продуктов.
- 4. Выберите подключение **Передний Порт**.
- 5. Установите параметры связи и щелкните на **Завершить**.

# **4.5 Подключение к интеллектуальному электронному устройству в Системе**

- 1. Убедитесь в том, что подключен кабель последовательного заднего порта или интерфейса Ethernet.
- 2. Из основного экрана щелкните правой кнопкой мыши на **Быстрое подключение**.
- 3. Выберите серию продуктов.
- 4. Выберите тип подключения **Задний Порт** или **Порт Ethernet**.
- 5. Установите параметры связи и щелкните на **Завершить**.

# **4.6 Передача уставок в устройство**

Для того чтобы передать уставки в устройство для данного устройства должен быть в наличии по крайней мере один файл (папка) уставок.

- 1. Щелкните правой кнопкой (манипулятора мышь) на имени устройства в панели Проводника Системы и выберите опцию **Послать (Send)**
- 2. В диалоговом окне **Послать в ..** (Send to) выберите файл уставок и щелкните на **Послать** (Send).
- 3. Щелкните **Закрыть (Close)** для завершения диалога меню **Послать в... (Send To)** .

#### **4.7 Чтение уставок из устройства**

- 1. При помощи Проводника Системы найдите требуемое устройство.
- 2. Щелкните правой кнопкой мыши на папке Уставки найденного устройства и выберите **Извлечь уставки (Extract Settings)** или **Извлечь все Уставки (Extract Full Settings)**.
- 3. После того как из устройства будет прочитан файл уставок, щелкните кнопкой мыши на **Закрыть (Close)**.

#### **4.8 Чтение из устройства файл логической схемы (ПСЛ)**

- 1. При помощи Проводника Системы найдите требуемое устройство Px4x.
- 2. Щелкните правой кнопкой мыши на папке **ПСЛ (PSL)** и выберите **Извлечь (Extract)**.
- 3. После того как из устройства будет прочитан файл, щелкните кнопкой мыши на **Закрыть (Close)**.

#### *Примечание:*

*Если вы читаете файл ПСЛ из устройство в котором не сохраняется информацию о позиционировании элементов ПСЛ, то выгруженная из устройства схема логики по внешенему виду может отличаться от оргигинала, загруженного в устройство ранее. Кроме этого Циклический Избыточный Код (CRC) схемы оригинальной логики и выгруженной устройства с опцией 'Только Логика' может также отличаться. Однако логика схемы будет полностью идентична оригиналу загруженному ранее в устройство.*

#### **4.9 Чтение из устройства файла DNP3**

- 1. При помощи Проводника Системы найдите требуемое устройство.
- 2. Щелкните правой кнопкой мыши на папке **DNP3** и выберите **Извлечь (Extract)**.
- 3. После того как из устройства будет прочитан файл, щелкните кнопкой мыши на **Закрыть (Close)**.

# **4.10 Чтение из устройства файла регистрации событий**

- 1. При помощи Проводника Системы найдите требуемое устройство.
- 2. Щелкните правой кнопкой мыши на папке **События (Events)** и выберите **Извлечь События (Extract Events)**.
- 3. После того как из устройства будет прочитан файл, щелкните кнопкой мыши на **Закрыть (Close)**.

# **4.11 Чтение из устройства записей осциллограмм**

- 1. При помощи Проводника Системы найдите требуемое устройство.
- 2. Щелкните правой кнопкой мыши на папке **Осциллограммы (Disturbance Records)** и выберите **Извлечь Осциллограммы (Extract Disturbances)**.
- 3. Выберите осциллограмму для извлечения из устройства.
- 4. Выберите формат COMTRADE, 1991 или 2001.
- 5. Щелкните кнопкой мыши на **Извлечь (Extract)** или **Сохранить (Save)**. При выборе Сохранить запись остается в устройстве, при выборе Извлечь запись не сохраняется в устройстве.
- 6. После того как из устройства будет прочитана выбранная запись осциллограммы щелкните кнопкой мыши на **Закрыть (Close)**.

# <span id="page-10-0"></span>**5 Редактор ПСЛ**

Модуль программирования схемы логики (ПСЛ) позволяет при помощи логических элементов, таймеров в т.п. в графическом виде построить схему логики интеллектуального устройства отвечающую условиям применения на объекте. Это делается путем соответствующего назначения в интеллектуальном электронном устройстве дискретных входов, а также комбинируя эти входы с генерируемыми внутренними дискретными сигналами при помощи логических элементов и таймеров назначить выходные сигналы на дискретные выходы и светодиодные индикаторы устройства.

Программируемая схема логики (ПСЛ) позволяет вам конфигурировать индивидуальную схему защиты в соответствии с условиями применения устройства.

Прежде чем может быть построена логическая схема, в Редакторе ПСЛ должен быть шаблон конфигурации, в котором определены различные специфический параметры данного интеллектуального устройства, такие как количество опто изолированных входов и выходных реле, а также типы и наименования доступных для использования внутренних сигналов. Поскольку существует большое разнообразие продуктов различного назначения, невозможно для Редактора ПСЛ обеспечить общую схему логики по умолчанию. Вместо этого вам необходимо загрузить конфигурацию из файла.

В ПСЛ используется концепция цифровой шины данных (DDB). DDB является параллельной шиной данных включающих все дискретные сигналы (входы, выходы, а также внутренние логические сигналы), которые доступны для использования в ПСЛ.

Логические элемента и таймеры ПСЛ могут быть использованы для построения логических условий для DDB сигналов. Элементы логики могут быть запрограммированы на различные логические функции с неограниченным количеством входов. Таймеры используются либо для создания запрограммированной задержки или для определения режима работы логических выходов.

Входы в ПСЛ включают:

- Опто-изолированные дискретные входы (опто-входы)
- Входы IEC 61850 GOOSE
- Входы управления
- Функциональные клавиши

Выходы из ПСЛ включают:

- Выходные реле
- Светодиодные индикаторы
- Выходы IEC 61850 GOOSE
- Сигналы триггеров

Внутренние сигналы включают:

- Входы в ПСЛ получаемые от внутренних функций устройства. Эти сигналы формируются в самом устройстве и могут быть использованы в работе программируемой схеме логики.
- Выходы из ПСЛ. Это сигналы которые управляются из ПСЛ для активации специфических функций.

Примерами внутренних входов и выходов являются:

- **I>1 Trip** (I>1 ОТКЛ.) Это выход первой ступени функции максимальной токовой защиты от междуфазных коротких замыканий, который может быть входом в программируемую схему логики (ПСЛ) для дальнейших действий. В таком случае, данный сигнал представляет собой вход в схему логики **PSL input**.
- **V>1 Trip**(V>1 ОТКЛ.) Это выход первой ступени функции защиты от повышения напряжения, который может являться входом в программируемую схему логики (ПСЛ) для формирования логики использования данного сигнала. В таком случае, данный сигнал представляет собой вход в схему логики **PSL input**.
- Reset Relays/LED (ВОЗВР.PEЛE/ИHД.) Данный сигнал является выходом из схемы логики **SL output**, который может быть назначен на возврат выходных реле и светодиодных индикаторов.

Программируемая логика управляется событиями. Это означает, что обрабатывается лишь та часть логической схемы, в которой произошло изменение состояния входов. Это позволяет сократить время требуемое для обработки ПСЛ, если сравнивать с некоторыми устройствами конкурентов.

Редактор ПСЛ позволяет вам:

- Создать новую логическую схему (ПСЛ)
- Прочить из устройства файл логической схемы (ПСЛ)
- Загрузить в устройство файл логической схемы (ПСЛ)
- Открыть для просмотра/редактирования файл логической схемы (\*.psl)
- Добавлять компоненты в файл логической схемы
- Перемещать/переносить компоненты в файле логической схемы
- Редактировать логические связи в файле логической схемы
- Добавлять логические связи в файле логической схемы
- Выделять (подсвечивать) логические связи в файле логической схемы
- Использование конфигуратора выхода для управления логикой
- Распечатывать файл логической схемы

Для получения дополнительной информации по работе с редактором ПСЛ используйте опцию Помощь (Help) в режиме online.

#### **5.1 Загрузка схем из фалов**

Продукты поставляются с файлами схем по умолчанию (заводская логика). Они могут быть использованы в качестве отправной точки для внесения изменений с целью адаптации устройства к условиям применения. Для создания новой пустой схемы, выберите **Файл (File) > Новый (New) > Пустая схема ...('Blank scheme..)** для открытия схемы по умолчанию для соответствующего интеллектуального электронного устройства. Это позволяет удалить все компоненты логической схемы по умолчанию с тем чтобы оставить пустую схему но с правильной информацией о конфигурации устройства.

# **5.2 Устранение проблем с редактором ПСЛ**

Для облегчения навигации (перемещения) и редактирования программируемой схемы логики (ПСЛ) доступен целый ряд панелей инструментов.

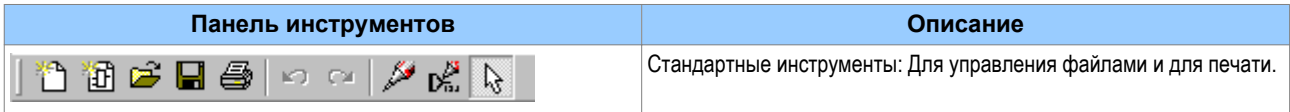

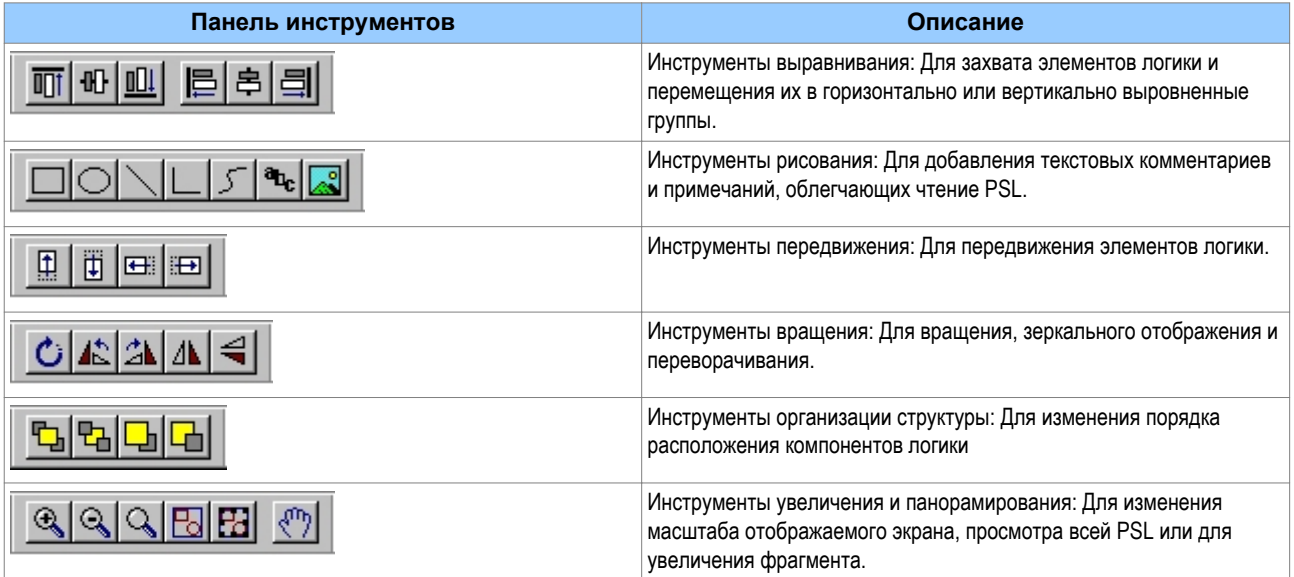

# **5.2.1 Логические символы**

# BEBBO BBO DS A STERES DS AD DS AX L

На этой панели инструментов имеются значки для размещения каждого типа элемента логики на схеме. Не все элементы присутствуют во всех устройствах. Значки отображаются только для тех элементов, которые имеются в выбранном устройстве.

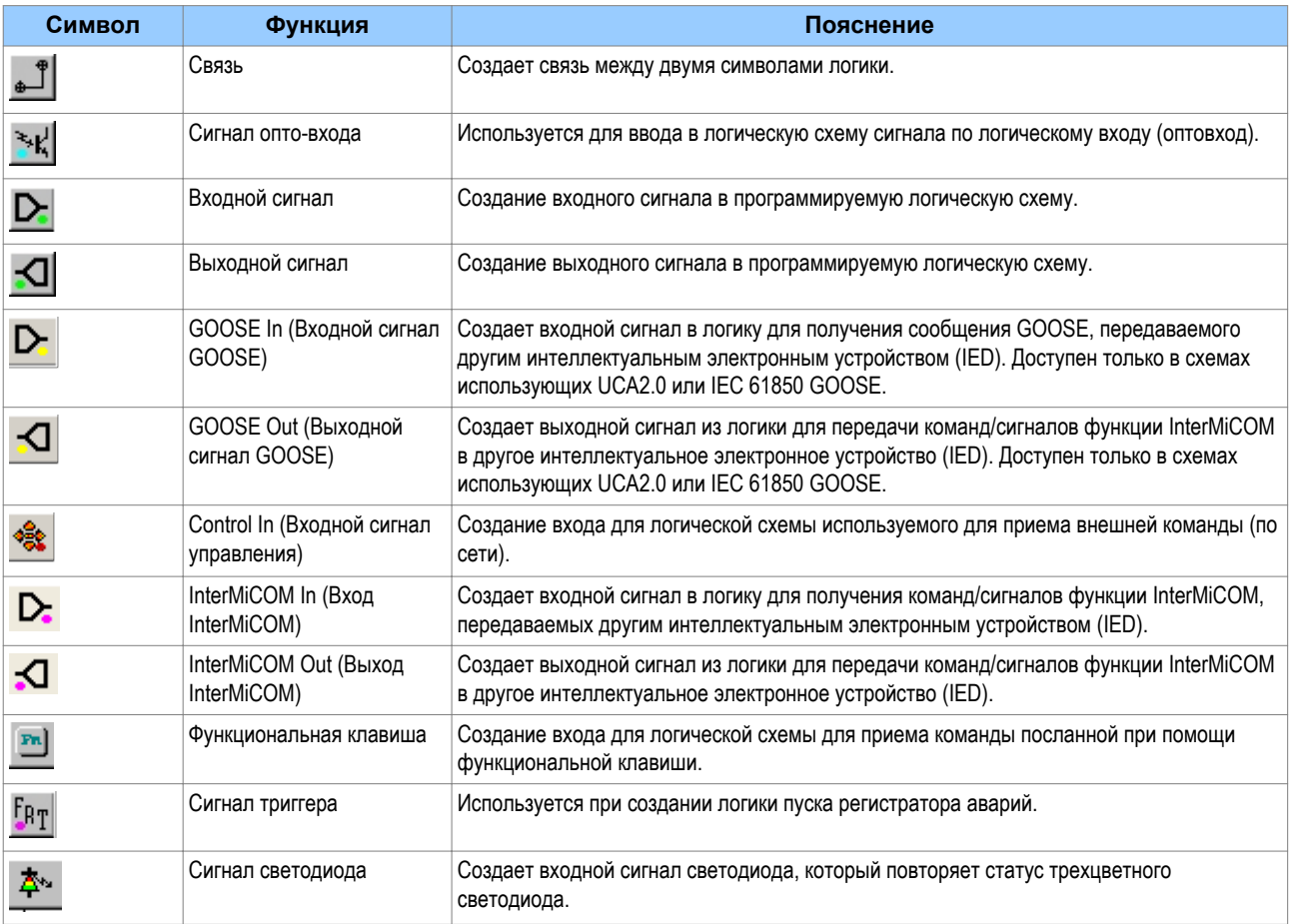

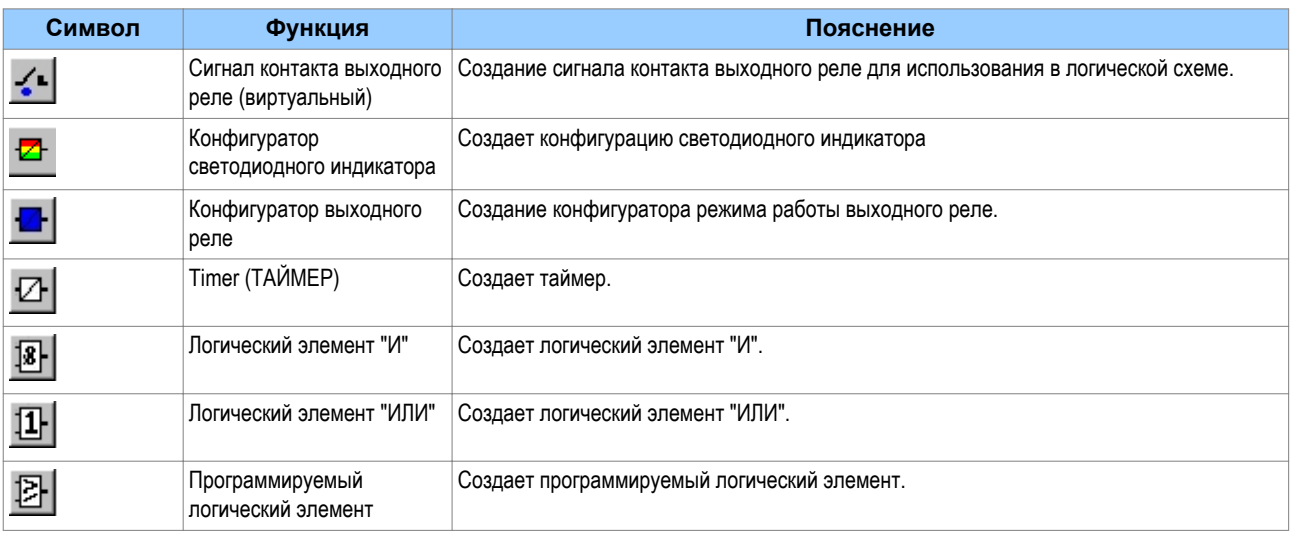

# **5.3 Свойства логических сигналов**

- 1. Для выбора логических сигналов используется панель логических инструментов По умолчанию данная панель инструментов включена, а для ее отключения или выбора используйте **View (Вид)** > **Logic Toolbar (Инструменты логики)**.
- 2. Для увеличения или уменьшения масштаба изображения логической схемы используйте соответствующую пиктограмму или выбор масштаба **View** (Вид)> **Zoom Percent** (Увеличение в %).
- 3. При щелчке правой кнопкой манипулятора "мышь" на каком либо логическом элементе появляется контекстное меню.

Для некоторых логических элементов появляются опции меню **Properties** (Свойства). Если вы это выберите, то появляется окно **Component Properties** (Свойства компонента). Содержание этого окна и список сигналов будет зависеть от выбранного логического элемента. Нумерация DDB сигналов зависит от модели устройства.

#### **5.3.1 Свойства связи**

Логическая связь формирует связь между входами и выходами компонентов логической схемы. Любая логическая связь, которая подключена к входу логического элемента, может быть инвертирована. Для этого:

- 1. Щелкните правой кнопкой мыши на входе
- 2. Выберите **Properties…** (Свойства). Появится экран Link Properties (Свойства Связи).
- 3. Сделайте отметку выбора инвертирования связи. Или отмените выбор не инвертирования связи.

Выполненное инвертирование обозначается появлением символа в виде «о» на входе логического элемента. Для того чтобы инвертирование было возможно к входу должна быть подключена связь.

Связи могут начинаться только с выходов сигналов, элементов логики или конфигураторов и оканчиваться только на входах элементов логики.

Сигналы могут быть либо входами либо выходами. Придерживаясь обозначений принятых для элементов логики и конфигураторов, входные сигналы подключаются слева, а выходные сигналы справа. Редактор программируемой логической схемы (ПСЛ) автоматически выполняет данный принцип подключения.

Отказ в прокладке логической связи происходит в следующих случаях:

- Попытка подключиться к сигналу, который уже управляется (задействован). Причина блокирования может показаться не очевидной, поскольку сигнал может находиться в любом месте схемы. В этом случае вы можете проследить связь щелкнув правой кнопкой мыши на связи и выбрав опцию Highlight (Подсветка). Щелкните в любом другом месте схемы для отключения подсветки связи.
- Попытка повторного соединения одних и тех же компонентов логической схемы. Причина блокирования может быть не очевидной, потому что существующая связь может быть в любом другом месте логической схемы.

#### **5.3.2 Свойства сигнала оптовхода**

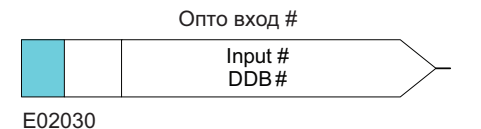

Каждый оптовход может быть выбран пользователем для использования в программируемой схеме логики (ПСЛ) устройства. Активация оптовхода (подача на него напряжения соответствующего уровня) управляет логическим состоянием DDB сигнала ассоциированного с данным оптовходом.

#### **5.3.3 Свойства входного сигнала**

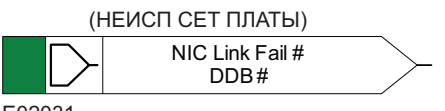

E02031

Функции с фиксированной логикой формируют в интеллектуальном электронном устройстве выходные сигналы, которые могут быть использованы в качестве входных сигналов программируемой схемы логики (ПСЛ). В зависимости от функциональных возможностей интеллектуального электронного устройства срабатывание введенных в работу функций защиты и автоматики управляет логическими состояниями соответствующих DDB сигналов в ПСЛ.

#### **5.3.4 Свойства выходного сигнала:**

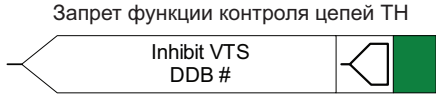

E02032

Функции с фиксированной логикой предусматривают входные сигналы, в качестве которых используются выходы программируемой схемы логики (ПСЛ). В зависимости от функционального назначения выходного реле, при активировании выходного сигнала, выполняется управление состоянием ассоциированного с ним DDB сигнала в ПСЛ. Это ведет к соответствующей реакции на функцию выходного реле.

#### **5.3.5 Свойства входного сигнала GOOSE**

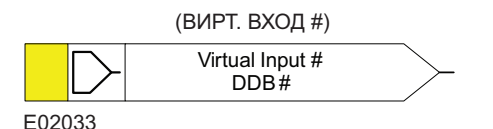

Программируемая схема логики взаимодействует с логикой схемы сообщений GOOSE посредством 32 Виртуальных Входов. Виртуальные Входы могут использоваться по аналогии с использованием сигналов оптовходов.

Логика управления выходом каждого из Виртуальных Входов содержится в файле конфигурации логической схемы GOOSE. С помощью элементов логики вы можете назначить на Виртуальный Вход любое количество бит-пар устройства подписчика.

#### **5.3.6 Свойства выходного сигнала GOOSE**

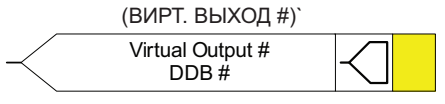

E02034

Программируемая схема логики взаимодействует с логикой схемы сообщений GOOSE посредством 32 Виртуальных Выходов.

Вы можете назначить Виртуальные Выходы на бит-пары для передачи любым устройствам подписчикам.

#### **5.3.7 Свойства входного сигнала управления**

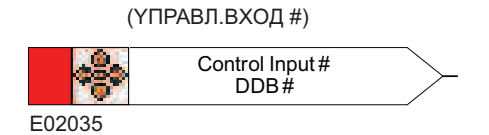

В терминале защиты предусмотрены 32 входа команд управления, которые могут быть активированы из меню устройства, с помощью «горячих» клавиш или средствами удаленного доступа по заднему порту связи. В зависимости от программируемой уставки сигнал может быть с фиксацией или импульсный. При срабатывании Входа Управления в ПСЛ активируется ассоциированный с ним DDB сигнал в ПСЛ.

#### **5.3.8 Свойства выходов INTERMICOM**

InterMiCOM64 Канал # Вход #

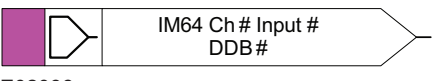

E02036

Имеется 16 входов функции InterMiCOM которые могут быть использования для организации схемы телезащиты или в качестве дистанционных команд. **Сигнала InterMiCOM In** является сигналом принимаемым с удаленного конца. Он может быть назначен на выбранное выходное реле или логический вход.

#### **Интеллектуальное устройство на конце В**

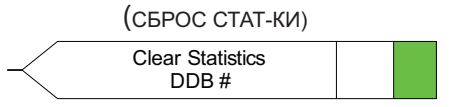

E02037

В устройстве на конце В, вход 1 InterMiCOM назначен на команду **Clear Statistics** (СБРОС СТАТ СВЯЗИ).

#### **5.3.9 Свойства выходов INTERMICOM**

InterMiCOM 64 Канал # Выход #

E02038 IM64 Ch # Output # DDB #

Имеется 16 выходов функции InterMiCOM, которые могут быть использования для организации схемы телезащиты или в качестве дистанционных команд. **Сигнал InterMiCOM Out** является сигналом/ командой посылаемым к устройству на удаленном конце линии. Этот сигнал передается на удаленный конец линии как соответствующая команда **InterMiCOM In**.

#### **Интеллектуальное устройство на конце А**

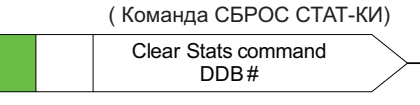

E02039

В устройстве на конце А, Выход 1 InterMiCOM назначен на индикацию команды **Clear Statistics** (СБРОС СТАТ СВЯЗИ) (выданной на конце А).

#### **5.3.10 Свойства функциональных клавиш**

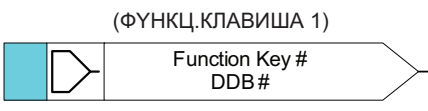

E02040

Каждая функциональная клавиша может быть выбрана пользователем для использования в программируемой схеме логики (ПСЛ). Активирование функциональной клавиши управляет логическим состоянием связанного с ней DDB сигнала. DDB сигнал остается в активированном состоянии в соответствии с запрограммированной уставкой (переключатель или нормальный). Режим "Переключатель" (toggle) означает, что DDB сигнал остается в установленном состоянии (логическая 1) до повторного нажатия функциональной клавиши. В режиме "Нормальный" (normal) DDB сигнал остается в установленном состоянии (логическая 1) только в течении времени нажатия клавиши.

#### **5.3.11 Свойства триггера регистратора аварий**

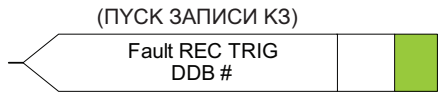

E02041

Функция записи аварии может быть активирована путем активации DDB сигнала управления пуском регистратора аварий.

# **5.3.12 Свойства сигнала светодиода**

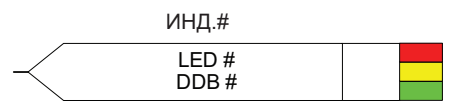

E02042

Все программируемые светодиоды будут приводить в действие соответствующие DDB сигналы при активации светодиода.

#### **5.3.13 Свойства сигнала контакта выходного реле**

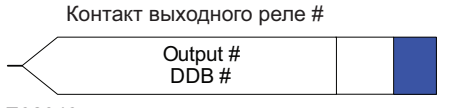

E02043

Все контакты выходных реле при срабатывании управляют логическим состоянием соответствующих им DDB сигналов.

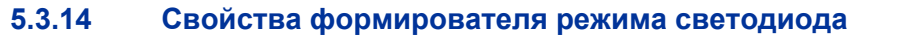

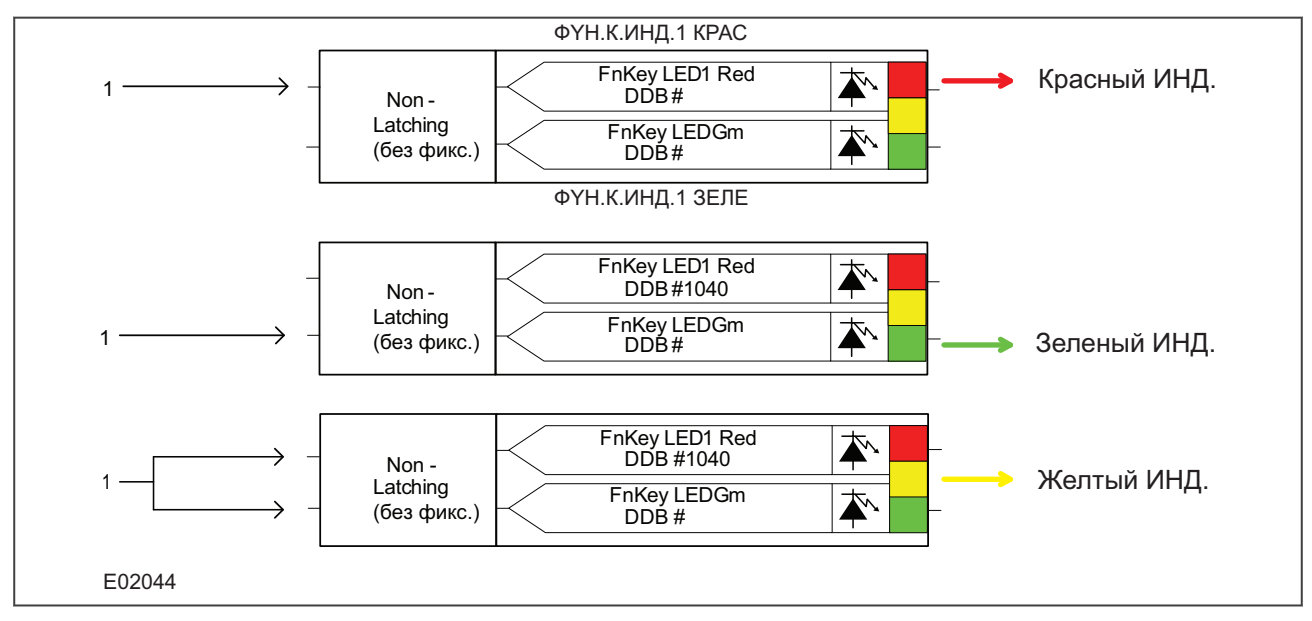

#### **Figure 4: Примеры конфигурации на Красный, Зеленый или Желтый цвет индикатора.**

Для задания свойств конфигуратора светодиода,

- 1. Выберите наименование светодиода из списка (показывается только при вставке нового символа).
- 2. Выполните конфигурацию выходного сигнала светодиода на Красный, Желтый или Зеленый.
- 3. Конфигурация Зеленого светодиода выполняется путем назначения управления входом DBB сигнала Зеленый.
- 4. Конфигурация Красного светодиода выполняется путем назначения управления входом DBB сигнала Красный.
- 5. Выполните конфигурацию Желтого светодиода путем активации входных DBB сигналов Красный и Зеленый одновременно.
- 6. Выполните конфигурацию выходного сигнала светодиода с фиксацией (latching) или без фиксации срабатывания (non-latching).

# **5.3.15 Свойства конфигуратора контактов выходного реле**

Контакт каждого выходного реле может быть конфигурирован при помощи связанных с ним таймеров, что позволяет задать следующие режимы работы контакта: задержка на срабатывание (Pick-up), задержка на возврат (Drop-off), минимальное время замкнутого состояния контакта (Dwell), импульс фиксированной длительности (Pulse), повторитель (Strait-through) или фиксация срабатывания (Latching).

**Режим 'Strait-through'** означает, что работа контакта не ограничена никакими условиями, в то время как режим **Latching** используется для задания режима «самоподхвата» (фиксация реле в сработанном состоянии).

Для задания свойств выходного контакта,

- 1. Выберите имя (наименование) контакта из списка **Contact Name** (список выводится при установке нового символа контакта).
- 2. Выберите тип требуемого конфигуратора в списке опций режимов (**Mode**).
- 3. При необходимости задайте Время Срабатывания (**Pick-up Value**) (в миллисекундах).
- 4. При необходимости задайте Время Отпускания (**Drop-off Value**) (в миллисекундах).

# **5.3.16 Свойства таймера**

Каждый таймер может быть установлен для работы в режиме: задержка на срабатывание (Pick-up), задержка на возврат (Drop-off), минимальное время активного состояния (Dwell), импульс фиксированной длительности (Pulse) или задержка на срабатывание/задержка на возврат (Pick-up/ Drop-off).

Для задания свойств таймера,

- 1. Выберите требуемый режим из списка режимов таймера (**Timer Mode**).
- 2. При необходимости задайте Время Срабатывания (**Pick-up Value**) (в миллисекундах).
- 3. При необходимости задайте Время Отпускания (**Drop-off Value**) (в миллисекундах).
- 4. Кликните **OK**.

# **5.3.17 Свойства элементов логики:**

Для использованы доступны элементы логики типа "И", "ИЛИ" или "программируемый".

- Логический элемент «И» (**AND Gate**) требует, чтобы все входы были логическими «1» для того чтобы на выходе элемента была логическая «1».
- Логический элемент «ИЛИ» (**OR Gate**) требует, чтобы хотя бы один из входов был в состоянии логической «1» для того чтобы на выходе элемента была логическая «1».
- Логический элемент "Программируемый" (**Programmable Gate**) требует, чтобы в состоянии логической "1" было установлено количество входов равное или большее количества заданного в качестве уставки для данного элемента логики (**Inputs to Trigger**), для того чтобы на выходу была логическая "1".

Для задания свойств логического элемента,

- 1. Выберите тип логического элемента: **"И" (AND Gate)**, **"ИЛИ" (OR Gate)**, или **"Программируемый" (Programmable Gate)**.
- 2. Если вы выберите "Программируемый" **(Programmable Gate),** установител количество входов необходимых для срабатывания **(Inputs to Trigger)**.
- 3. Выполните, при необходимости, инвертирование выхода логического элемента, путем установки «галки» в окне Инвертирование Выхода (**Invert Output**). Инвертированный выход имеет графическое обозначение в виде «о» на выходе логического элемента.
- 4. Кликните **OK**.

# **5.3.18 Свойства программируемого SR триггера**

Программируемый SR триггер может быть выбран для работы в следующих трех режимах фиксированных состояний:

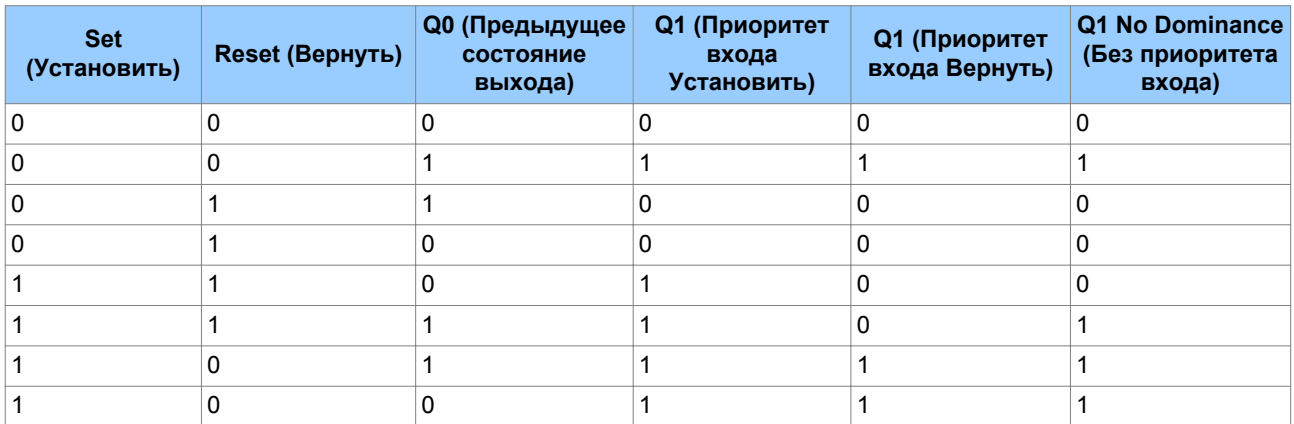

Q0 предыдущее состояние выхода триггера до изменения состояния входов. Q1 состояние выхода триггера после изменения состояния входов.

В режиме триггера 'Приоритет входа Установить' состояние входа 'Вернуть' не учитывается, если активирован вход 'Установить'.

В режиме триггера 'Приоритет входа Вернуть' состояние входа 'Установить' не учитывается, если активирован вход 'Вернуть'.

Если в режиме "Без приоритета входа" одновременно активированы входы "Установить" и "Вернуть", то выход триггера зависит от предыдущего состояния Q0. Таким образом, если входы "Установить" и "Вернуть" активируются одновременно, то выход триггера не изменяется.

*Примечание:*

*Используйте режимы приоритета входа Установить или входа Вернуть. Не используйте без необходимости режим "Без приоритета входа".*

#### **Свойства SR триггеров**

В диалоговом окне вы можете выбрать режим триггера **Standard (Стандартный - т.е.без приоритета входов)**, **Set input dominant (Приоритет входа Установить)** или **Reset input dominant (Приоритет входа Вернуть)**.

Если вам необходимо инвертировать выход триггере, то поставьте "галку" в окне **Invert Output** (Инвертировать выход). Инвертированный выход имеет графическое обозначение в виде «о» на выходе элемента.

# <span id="page-20-0"></span>**6 Конфигуратор IEC 61850 IED**

IEC 61850 является стандартом связи на подстанции. Он стандартизирует способ передачи данных в интеллектуальное электронное устройство и получения данных в интеллектуального электронного устройства поддерживающего IEC 61850. Благодаря этому передача и прием данных не зависят от производителя устройства. Это облегчает подключения в одну систему продуктов разных производителей, а также упрощает физические связи между устройствами и внесение изменений в сеть.

Приложение Конфигуратор IEC 61850 IED используется для задания в интеллектуальное электронное устройство MiCOM уставок функции IEC 61850, исключая уставки функций защиты. Кроме этого он позволяет извлечь из устройства файл конфигурации для просмотра, проверки и редактирования уставок IEC 61850 при выполнении наладочных проверок.

# **6.1 Характеристики Конфигуратора IEC 61850 IED**

Конфигуратор IEC 61850 IED предоставляет вам возможность:

- Выполнить конфигурацию базовых параметров связи IEC 61850 в интеллектуальном электронном устройстве.
- Выполнить конфигурацию синхронизации времени в интеллектуальном электронном устройстве по SNTP.
- Определить наборы данных для включения в отчет и блоки управления GOOSE.
- Выполнить конфигурацию блоков управления GOOSE для публикуемых (выдаваемых в сеть) сообщений.
- Выполнить конфигурацию виртуальных входов, назначая их (т.е. подписываясь) на входящие сообщения GOOSE.
- Выполнить конфигурацию блоков отчетов управления.
- Выполнить конфигурацию работы управляемых объектов (включение и отключение выключателя):
	- Режим управления (такие как Прямое (Direct), Выбрать до подачи команды управления (Select Before Operate)).
	- Уникальность управления (для гарантии того, что только одна команда управления в системе может выполняться в каждый момент времени).
- Конфигурация измерений:
	- Масштабирование (например, множители для перевода в кА, МВт).
	- Диапазон (минимальное и максимальное значение измерений)
	- Мертвая зона (процент изменения величины измерения для включения в отчет)
- Пересылка информации о конфигурации IEC 61850 в интеллектуальное электронное устройство и из него.
- Импорт SCL файлов для любого устройства поддерживающего IEC 61850 (включая устройства других производителей) для упрощения конфигурации сообщений GOOSE между интеллектуальными электронными устройствами.
- Генерация SCL файлов с данными конфигурации интеллектуального электронного устройства для использования другими производителями, обеспечивая их возможностью подписки на сообщения GOOSE и отчеты.

# **6.2 Языки Конфигуратора IEC 61850 IED**

Конфигуратор IEC 61850 IED использует следующие языки.

#### **MiCOM Configuration Language (MCL) - Язык конфигурации MiCOM**

Это файл на языке являющемся собственностью компании в котором содержится информация о конфигурации IEC 61850 устройства MiCOM. Этот файл используется для пересылки данных в устройство или из устройства MiCOM.

#### **Substation Configuration Language (SCL) - Язык конфигурации подстанции**

Этот язык базируется на стандарте XML и используется для конфигурации интеллектуальных электронных устройств на подстанции для работы по стандарту IEC 61850. Это позволяет выполнять обмен общими файлами подстанции между всеми устройствами, а также между наборами инструментов различных производителей. Это позволяет сократить количество накладок (ошибок) в конфигурации системы. Пользователь может составить и предоставить свои собственные SCL файлы для того чтобы конфигурация интеллектуальных электронных устройств была выполнена в соответствии с его требованиями.

SCL также позволяет выполнить конфигурацию применения IEC 61850 в автономном режиме, т.е. без использования сетевых подключений к интеллектуальным электронным устройствам. Инструментарий построения системы работающий в автономном режиме может быть использован для автоматической генерации файлов конфигурации интеллектуальных электронных устройств исходя из конструкции системы. Это позволяет значительно сократить затраты на конфигурацию интеллектуальных электронных устройств путем исключения большей части работ связанных с ручной конфигурацией каждого устройства.

SCL определяет иерархию файлов конфигурации, корая вводит различные уровни для описания системы: Файлы SSD, SCD, ICD, CID и IID.

# **6.3 Файлы IEC 61850 конфигурации подстанции**

Все эти файлы используют Язык Конфигурации Подстанции (SCL). Они имеют одинаковую конструкцию, но отличаются в зависимости от применения.

#### **System Specification Description (SSD) - Описание Спецификации Системы**

Эти файлы содержат полную спецификацию системы автоматики подстанции включая однолинейную схему подстанции и ее функциональные параметры и логические узлы. Файл SSD включает файлв SCD и ICD.

#### **Substation Configuration Description (SCD) - Описание Конфигурации Подстанции**

Он включает информацию о подстанции, всех интеллектуальных электронных устройствах, типы данных и конфигурацию связей. При проектировании системы начиная с верху вниз, формируется SCD файл и импортируется в Конфигуратор IED. Для обеспечения связности с конфигурацией других интеллектуальных электронных устройств в системе, обычно SCD файл не должен редактироваться. Если в распоряжении нет SCD файла, а вам необходимо вручную выполнять конфигурацию IED MiCOM для наладочных проверок, вы можете открыть ICD файл и отредактировать его на соответствие применения IED. ICD файл может быть предварительно установлен в Конфигураторе IED виде шаблона и отрываться напрямую или может быть подготовлен отдельно.

#### **IED Capability Description file (ICD) - Описание Возможностей IED**

В этом файле описываются возможности интеллектуального электронного устройства, включая информацию о его модели данных (Логические Устройства или Логические Узлы) и поддержка GOOSE. Конфигуратор IEC 61850 IED может быть использован до наладки IED для создания пустого ICD файла конфигурации. Конфигуратор IEC 61850 IED позволяет извлечь ICD файл для просмотра, редактирования и поиска ошибок IED MiCOM.

#### **Configured IED Description File (CID) - Файл Описания Конфигурации IED или Individual IED Description File (IID) - Индивидуальный Файл Описания IED.**

В этих файла содержится описание какого либо одного интеллектуального электронного устройства (IED) в системе, включая параметры связи.

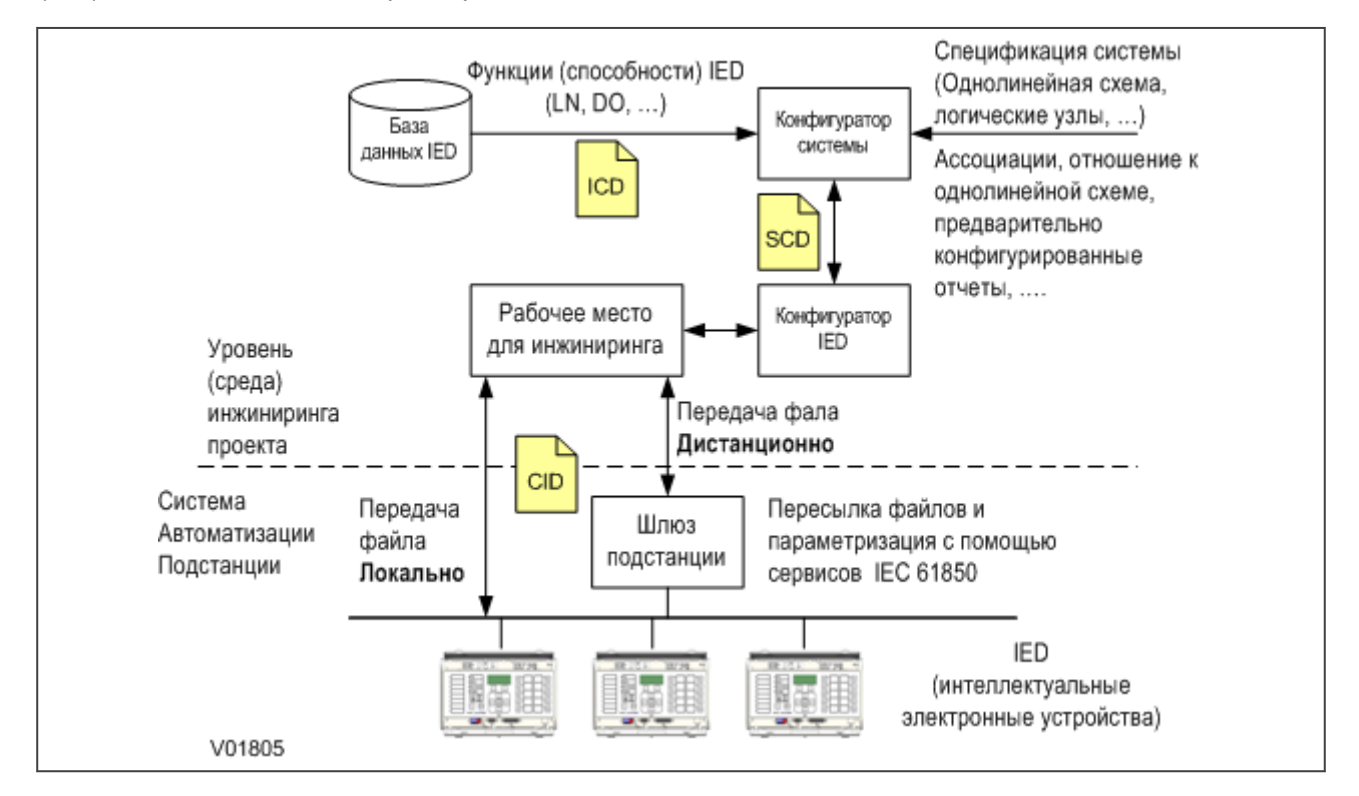

#### **Figure 5: Конфигурация проекта IEC 61850**

# **6.4 Открытие предварительно конфигурированного SCL файла.**

SCL файл конфигурации содержит информацию в соответствии с которой должна быть выполнена конфигурация IED MiCOM. Для открытия SCL файла конфигурации для системы

- 1. Выберите **Файл (File) > Импорт SCL (Import SCL)**. Появится диалоговое окно поиска файла.
- 2. Выберите требуемый SCL файл и щелкните мышью на **Открыть (Open)**.
- 3. Появится окно Проводника SCL, в котором каждое интеллектуальное электронное устройство имеющееся в файле будет отображено соответствующим значком.

IED которые могут быть конфигурированы при помощи Конфигуратора IED выделены жирным шрифтом и значком с зеленой маркой.

IED которые не могут быть конфигурированы при помощи Конфигуратора IED показаны серым текстом и значком с красной маркировкой Х.

С левой стороны окна приведена информация о SCL файле и выбранные задачи IED, которые могут быть выполнены на выбранных IED. В качестве альтернативы можно щелкнуть правой кнопкой мыши на каком либо IED для вывода списка задач которые могут быть выполнены для данного IED.

# **6.5 Открытие шаблона ICD файла**

Если в распоряжении отсутствует SCD файл, то откройте файл шаблона ICD для того типа IED MiCOM который должен быть конфигурирован.

- 1. Выберите **Файл (File) > Новый (New)**. Откроется окно **Шаблон (Template)**.
- 2. Выберите из списка номер модели IED. В списке показана информация о шаблоне ICD файла ассоциированного с IED, заголовок SCL и функции IEC 61850, которые поддерживает данное интеллектуальное электронное устройство (IED).
- 3. Для упрощения отбора требуемого продукта используйте фильтр **Номер Модели (Model Number)** расположенный в верней части окна.

#### **6.5.1 Шаблон для требуемого типа IED установлен.**

Если вы можете найти тип IED или шаблон ICD, выделите его и щелкните кнопкой мыши на кнопке **Выбор (Select)** Конфигурация открывается в режиме ручного редактирования и поэтому может быть адаптировано к условиям применения.

#### **6.5.2 Шаблон для требуемого типа IED не установлен.**

- 1. Если у вас нет установленного ICD файла для IED которое должно конфигурироваться но имеется файл полученный от вашего поставщика, то кликните на **Поиск Внешнего (Browse for External)**.
- 2. Появится диалоговое окно поиска файла. Если вам удалось найти требуемый ICD файл, то кликните на **Открыть (Open)**.
- 3. Если выбранный в качестве шаблона ICD файл уже доступен как установленный шаблон, то появится соответствующее сообщение и из установленного файла создается новый файл конфигурации IED.
- 4. Если выбранный в качестве шаблона ICD файл поддерживает также дополнительные номера моделей, то появляется сообщение с предложением дополнить установленный шаблон дополнительными номерами моделей.
- 5. Выберите **Да (Yes)** для дополнения новых номеров моделей в установленный шаблон ICD файла. Это сделает их доступными при следующем открытии окна Шаблона.
- 6. Если выбранный файл шаблона ICD не установлен, то выводится сообщение в котором предлагается добавить данный шаблон в библиотеку шаблонов.
- 7. Выберите **Да (Yes)** для копирования выбранного шаблона ICD файла в библиотеку приложения. Это сделает его доступным при следующем открытии окна Шаблона.

# **6.6 Открытие существующего MCL файла конфигурации**

- 1. Выберите **Файл (File)** > **Открыть (Open)**. Появится диалоговое окно поиска файла.
- 2. Выберите MCL файл и кликните **Открыть (Open)**.
- 3. Конфигуратор IED пытается автоматически привести в соответствие данные MCL с установленным файлом шаблона ICD, а затем отображает данные конфигурации в режиме только чтение.
- 4. Если оказывается невозможно автоматически согласовать данные MCL с файлом шаблона ICD, то появляется окно Шаблон. Это позволяет вам вручную распределить данные MCL в шаблоне ICD файла. Если отсутствует подходящий шаблон, то кликните **Отменить (Cancel)**.
- 5. При этом появится сообщение с предложением отрыть конфигурацию в режиме Ограниченное Редактирование. Выберите **Да (Yes)** для вывода на дисплей данных конфигурации в режиме Только Чтение.

# **6.7 Конфигурация IED MICOM**

Работая в автономном режиме:

- 1. Кликните на иконке **Новая Конфигурация MICOM (New MiCOM Configuration) из установленного ICD файла**.
- 2. Двойной щелчок клавишей мыши на варианте продукта.
- 3. Двойной щелчок клавишей мыши на **ШАБЛОН (TEMPLATE)** для его развертывания.

Или при работе в режиме online:

- 1. Выберите **Устройство (Device)** > **Контроль IED (Manage IED)**.
- 2. Выберите тип IED и кликните **Далее (Next)**.
- 3. Выберите адрес IED и кликните **Далее (Next)**. Конфигуратор IED 61850 читает информацию из IED и показывает их в окне **Сводка (Summary)**.

Аспекты IED MiCOM которые могут быть конфигурированы приходят из файла шаблона IED. Они показываются в основной области ПО Конфигуратор IED с левой стороны окна Редактора. В правой стороне окна Редактора показана страница конфигурации по выбранной категории.

Каждая позиция конфигурации IED MiCOM отнесена к категории одной из следующих групп в окне Редактора.

**Подробности IED (IED Details)** Отображает общую конфигурацию и данные о IED и выбранном шаблоне ICD файла.

**Связь (Communications)** Отображает конфигурацию связи в подсети.

**SNTP** Отображает конфигурацию синхронизацию времени клиент/сервер по SNTP.

**Определения Набора данных (Dataset Definitions)** Отображает определения набора данных используемых IED в сообщениях GOOSE и в отчетах блоков управления.

**Публикация GOOSE (GOOSE Publishing)** Отображает конфигурацию блоков управления GOOSE и ассоциированных с ними сообщений, которые должны публиковаться (передаваться в сеть).

**Подписка GOOSE (GOOSE Subscribing)** Отображает конфигурацию виртуальных входов которые подписаны на публикуемые сообщения GOOSE.

**Блоки отчетов управления (Report Control Blocks)** Отображает конфигурацию блоков отчетов управления в модели данных IED.

**Управления (Controls)** Отображает конфигурацию объектов управления и уникальность параметров управления (для больших систем управления).

**Измерения (Measurements)** Отображает конфигурацию объектов измерения в модели данных IED.

**Конфигурируемые атрибуты данных (Configurable Data Attributes)** Отображает значения параметров для конфигурируемых атрибутов данных в модели данных IED.

Каждая конфигурируемая позиция является доступной либо только для чтения, либо редактируется в ручном режиме. Если разрешен доступ только для чтения, то это всегда не редактируемая позиция. Если разрешено редактирование в ручном режиме, то некоторые позиции могут быть недоступны для конфигурации, если открыты из файла конфигурации SCL.

Если был открыт сконфигурированный SCL или MCL файл и необходимо изменить конфигурацию, то выберите **Вид (View)** > **Ввод режима ручного редактирования (Enter Manual Editing Mode)** или кликните на соответствующей иконке в панели инструментов. Если отрывается ICD файл, то эти позиции автоматически отображаются в режиме ручного редактирования.

# **6.8 Чтение или Редактирование подробностей IED**

Автономная работа:

- 1. Кликните на иконке **Новая Конфигурация MICOM (New MiCOM Configuration) из установленного ICD файла**.
- 2. Двойной щелчок клавишей мыши на варианте продукта.
- 3. Двойной щелчок клавишей мыши на позиции **Подробности IED (IED Details)**.

Или при работе в режиме online:

- 1. Выберите **Устройство (Device)** > **Контроль IED (Manage IED)**.
- 2. Выберите номер устройства типа IED.
- 3. Выберите адрес IED и кликните **Далее (Next)**. Конфигуратор IED 61850 читает информацию из IED и показывает их в окне **Сводка (Summary)**.
- 4. Кликните на вкладке **Подробности IED (IED Details)** для отображения дополнительной информации и редактирования уставок.

Следующие Подробности IED могут редактироваться.

**Идентификатор SCL файла (SCL File ID)** Имя идентификации, взятое из заголовка раздела SCL файла. Доступно для редактирования в ручном режиме.

**Версия SCL файла (SCL File Version)** Номер версии взятый из заголовка раздела SCL файла. Доступно для редактирования в ручном режиме.

**Имя (Name)** Имя IED взято из раздела IED SCL файла. Оно должно быть уникальным для всех IEC в сети IEC 61850 и поскольку является типом ссылки на объект, может быть длиной до 65 символов. Однако рекомендуется ограничится именами IED длиной до 8 и менее символов. Доступно для редактирования в ручном режиме.

**Шаблон ICD (ICD Template)** Имя файла шаблона ICD ассоциированное с конфигурацией устройства IEC 61850 (данные MCL). Только чтение.

**Описание (Description)** Базовое описание типа IED MiCOM. Оно берется из раздела IED файла шаблона ICD и не сохраняется в данных MCL или посылается в IED MiCOM. Только чтение.

**Тип (Type)** Тип IED MiCOM . Оно берется из раздела IED файла шаблона ICD и не сохраняется в данных MCL или посылается в IED MiCOM. Только чтение.

**Ревизия Конфигурации (Configuration Revision)** Версия программного обеспечения целевого MiCOM IED. Оно берется из раздела IED файла шаблона ICD и не сохраняется в данных MCL или посылается в IED MiCOM. Только чтение.

**Поддерживаемые Модели (Supported Models)** Перечень моделей IED MiCOM поддерживаемых шаблоном ICD файла. Если ICD файл открыт, то эти модели поддерживаются напрямую. Если отрыт сконфигурированный SCL файл, то эти модели берутся из SCL файла, который использовался при создании сконфигурированного SCL файла. Это не сохраняется ни в данных MCL, ни посылается в IED MiCOM. Только чтение.

# **6.9 Настройка связи**

Прежде чем Конфигуратор IEC 61850 IED может быть использован для конфигурации IED, вы сначала должны выполнить конфигурацию параметров связи.

Выберите **Инструменты (Tools)** > **Опции (Options)**, а затем выберите вкладку в соответствии с используемым протоколом.

**Вкладка Связь IEC 870-5-103**. Связь по последовательной линии от СОМ порта ПК к переднему порту IED. Если поддерживается IED, то вы также можете использовать задний порт. Подключение Ethernet не используется, потому что IED MiCOM не имеет IP адреса до того как это не будет конфигурировано. Этот тип связи также используется для продуктов серии Рх30.

**Вкладка Связь Courier** . Связь по последовательной линии от СОМ порта ПК к переднему порту IED. Если поддерживается IED, то вы также можете использовать задний порт. Подключение Ethernet не используется, потому что IED MiCOM не имеет IP адреса до того как это не будет конфигурировано. Этот тип связи обычно используется для продуктов серии Рх40.

- 1. В поле **Конфигурация по Умолчанию (Default Configurations)**, если используете передний порт, выберите **MiCOM P\*40 Front Port (COM \*)**, если используете задний порт, выберите **Courier (COM \*)**.
- 2. Установите **Значения подключения (Connection Value** и **Параметры транзакции (Transaction Parameters)**, которые требуются или оставьте значения по умолчанию.
- 3. Кликните **OK**.

**Вкладка Связь FTP** . Связь IED MiCOM по Ethernet с FTP сервером IP адреса у компьютера и IED MiCOM должны относиться к одной ПодСети, это особенно важно при использовании прямого подключения. Если в IED отсутствует действующая или активная конфигурация IEC 61850, то задайте для IED IP адерс по умолчанию. Это также используется для продуктов серии Мх70.

# **6.10 Редактирование Уставок Связи**

Автономная работа:

- 1. Кликните на иконке **Новая Конфигурация MICOM (New MiCOM Configuration) из установленного ICD файла**.
- 2. Двойной щелчок клавишей мыши на варианте продукта.
- 3. Двойной щелчок клавишей мыши на позиции **Связь (Communications)**.

Или при работе в режиме online:

- 1. Выберите **Устройство (Device)** > **Контроль IED (Manage IED)**.
- 2. Выберите номер устройства типа IED.
- 3. Выберите адрес IED и кликните **Далее (Next)**. Конфигуратор IED 61850 читает информацию из IED и показывает их в окне Сводка (Summary).
- 4. Кликните на вкладке **Связь (Communications)** для отображения информации и редактирования уставок.

Следующие уставки связи могут редактироваться.

**Подключенная Подсеть (Connected Subnetwork)** Это имя подсети к которой подключено данное IED. Это особенно важно для подписки на сообщения GOOSE, потому что IED может быть подписано на только на издателей (сообщений) которые подключены к той же самой подсети. Имя подсести берется из раздела Связь SCL файла. Обычно возможно редактировать в режиме Ручное Редактирование, за исключением, если открыто и сконфигурированного SCL файла.

**Точка Доступа (Access Point)** Имя Точки Доступа (физический порт) IED MiCOM. Это берется из раздела Точка Доступа IED шаблона ICD файла. Это не сохраняется ни в данных MCL и не посылается в IED MiCOM. Только чтение.

**IP Адрес (IP Address)** Используется для конфигурации уникального IP адреса IED MiCOM. Это берется из раздела Точка Доступа IED шаблона ICD файла. Доступно для редактирования в ручном режиме.

**Маска ПодСети (SubNet Mask)** Используется для конфигурации IP маски подсети для сети к которой подключено IED MiCOM. Это берется из раздела 'ConnectedAP Address' сконфигурированного SCL файла. Доступно для редактирования в ручном режиме.

**Адрес Шлюза (Gateway Address)** Используется для конфигурации IP адреса устройства шлюза (прокси), к которому подключено IED MiCOM. Это берется из раздела 'ConnectedAP Address' сконфигурированного SCL файла.

Если в системе отсутствует шлюз (прокси), то оставьте это значение по умолчанию 0.0.0.0. Доступно для редактирования в ручном режиме.

**Среда по умолчанию (Default Media)** Используется для установки физической среды интерфейса Ethernet (медь или оптоволокно) для связи между клиентами и одноранговыми устройствами и IED MiCOM. Это берется из раздела 'ConnectedAP/PhysConn' сконфигурированного SCL файла. Доступно для редактирования в ручном режиме.

**TCP Keepalive** Используется для задания частоты с которой IED MiCOM посылает сообщение 'TCP Keepalive' для поддержания ассоциации с подключенным клиентом. Данная уставка не берется из SCL файла. Эта уставка является спецификой MCL и регулируется в диапазоне от 1 до 20 секунд. Доступно для редактирования в ручном режиме.

**Время простоя до блокировки базы данных (Database Lock Timeout)** Используется для задания интервала ожидания поступления сообщений. Если ни одно сообщение по активной связи не будет получено интеллектуальным электронным устройством (IED), то оно возвращается в режим по умолчанию. Сюда включен сброс введенного ранее пароля доступа. Это берется из раздела 'IED/ AccessPoint/Server' сконфигурированного SCL файла и располагает диапазоном регулирования от 60 до 1800 секунд (от 1 до 30 минут). Применимо только к IED MiCOM, которые поддерживают изменение уставок по IEC 61850. Доступно для редактирования в ручном режиме.

# **6.11 Протокол времени в простой сети (SNTP)**

SNTP используется для синхронизации часов компьютерных систем по сетям с коммутацией пакетов и переменным временем ожидания, такие как IP. Буфер неуверенной синхронизации используется для снижения влияния переменного времени ожидания вызванного очередностью, что обеспечивает постоянный поток данных по сети.

SNTP поддерживается как интеллектуальным электронным устройством (IED), так и коммутатором на плате дублированного Ethernet. Интеллектуальное электронное устройство (IED) и плата дублированного интерфейса Ethernet (REB) имеют свои собственные IP адреса. Используя IP адреса, каждое устройство может быть синхронизировано с SNTP сервером.

Для интеллектуального электронного устройства (IED) это делается путем ввода IP адреса SNTP сервера в IED при помощи ПО Конфигуратора IEC 61850 IED.

Для платы дублированного Ethernet это делается в зависимости от протокола используемого по интерфейсу дублированного Ethernet. Для PRP используется Конфигуратор PRP. Для RSTP используется Конфигуратор RSTP. Для SHP и DHP используется Менеджер Коммутатора.

# **6.11.1 Конфигурация SNTP в IED.**

Данная уставка позволяет вам выполнить конфигурацию IED MiCOM на синхронизацию времени по SNTP.

Автономная работа:

- 1. Кликните на иконке **Новая Конфигурация MICOM (New MiCOM Configuration) из установленного ICD файла**.
- 2. Двойной щелчок клавишей мыши на варианте продукта.
- 3. Двойной щелчок клавишей мыши на позиции **SNTP**.

Или при работе в режиме online:

- $\mathbf{1}$ Выберите Устройство (Device) > Контроль IED (Manage IED).
- $2<sub>1</sub>$ Выберите номер устройства типа IED.
- $\mathbf{3}$ Выберите адрес IED и кликните Далее (Next). Конфигуратор IED 61850 читает информацию из IED и показывает их в окне Сводка (Summary).
- Кликните на вкладки SNTP. Раскройте вкладку и выберите Общая конфигурация (General  $\overline{4}$ Config) (конфигурация IED для SNTP).

Следующие уставки связи могут редактироваться.

Частота Опроса (Poll Rate) Используйте данную уставку для задания периодичности с который IED MICOM будет посылать запросы на синхронизацию времени от выбранного SNTP сервера (серверов). Данная уставка не берется из SCL файла. Эта уставка является спецификой MCL и регулируется в диапазоне от 64 до 1024 секунд в режиме Ручное Редактирование.

Принятый Уровень (Accepted Stratum level) SNTP использует иерархическую систему источников времени. Каждый уровень, известен также как страта, имеет присвоенный ему номер уровня, начиная с нулевого, который является базовым сигналом времени. Уставка принятого уровня определяет диапазон уровней для всех конфигурированных SNTP серверов. Она определяет диапазон в котором IED MICOM должно быть способно принять отклики на запросы синхронизации времени. Любой ответ сервера вне указанного диапазоны будет отклонен. Вы не можете редактировать данную уставку.

Сервер времени (Time server) Уставка определяет будет или нет данное IED действовать в системе как сервер времени. Если данная опция будет введена, то другие устройства сети смогут синхронизировать свои часы с этим IED. Значение для этой уставки берется из раздела 'IED/ AccessPoint' сконфигурированного SCL файла. Данная уставка доступна для редактирования в режиме Ручное Редактирование.

#### 6.11.2 Конфигурация SNTP сервера

Эти уставки позволяют вам выполнить конфигурацию внешних SNTP серверов времени с которыми IED пытается связаться и синхронизировать свои часы.

Автономная работа:

- $1<sub>1</sub>$ Кликните на иконке Новая Конфигурация MICOM (New MiCOM Configuration) из установленного ICD файла.
- $2.$ Двойной щелчок клавишей мыши на варианте продукта.
- $3<sub>l</sub>$ Двойной щелчок клавишей мыши на позиции SNTP.

Или при работе в режиме online:

- $1<sub>1</sub>$ Выберите Устройство (Device) > Контроль IED (Manage IED).
- $2.$ Выберите номер устройства типа IED.
- $\mathbf{3}$ Выберите адрес IED и кликните Далее (Next). Конфигуратор IED 61850 читает информацию из IED и показывает их в окне Сводка (Summary).
- $4.$ Кликните на вкладки SNTP. Раскройте вкладку и выберите Внешний сервер (External Server) (конфигурация внешнего SNTP сервера времени с которым связывается IED).

Следующие уставки могут редактироваться.

Имя Сервера (Server Name) Если открыто из SCL файла, то она показывает имя устройства с которым IED MiCOM пытается синхронизировать свои часы. Если вам необходимо изменить устройство, кликните на выпадающем списке для просмотре всех устройств серверов времени в сконфигурированном SCL файле. Это доступно только для чтения и не сохраняется ни в данных MCL, и не посылается в IED MiCOM.

**Точка Доступа (Access Point)** Если открыто из сконфигурированного SCL файла, то она показывает Точку Доступа устройства с которым IED MiCOM пытается синхронизировать свои часы. Это доступно только для чтения и не сохраняется ни в данных MCL, и не посылается в IED MiCOM.

**Имя ПодСети (Sub Network Name)** Если это открывается из сконфигурированного SCL, то выводится имя ПодСети к которой подключено данное устройство. Это доступно только для чтения и не сохраняется ни в данных MCL, и не посылается в IED MiCOM.

**IP Адрес (IP Address)** Это IP адрес устройства которое предоставляет сервис синхронизации времени по SNTP. Устройства назначаются на SNTP серверы на базе содержания сконфигурированного SCL файла. Раздел IED/Access Point SCL файла дает список устройств поддерживаюх синхронизацию времени по SNTP. Данная уставка доступна для редактирования в режиме Ручное Редактирование.

**Использование кнопки 'Anycast' (Use Anycast button)** Эта кнопка автоматически устанавливает IP адрес SNTP сервера для многоадресной рассылки в ПодСети к которой подключено IED MiCOM. Использование адреса многоадресной рассылки по ПодСети вынуждает IED использовать режим работы 'Anycast SNTP Mode'. Эта кнопка вводится только если IED имеет действительный IP Адрес и Маску ПодСети. Данная уставка доступна для редактирования в режиме Ручное Редактирование.

# **6.12 Редактирование Определения Набора Данных**

Для редактировани определения набора данных в автономном режиме работы:

- 1. Кликните на иконке **Новая Конфигурация MICOM (New MiCOM Configuration) из установленного ICD файла**.
- 2. Двойной щелчок клавишей мыши на варианте продукта.
- 3. Двойной щелчок клавишей мыши на позиции **Определения Набора данных (Dataset Definitions)**.

Или при работе в режиме online:

- 1. Выберите **Устройство (Device)** > **Контроль IED (Manage IED)**.
- 2. Выберите номер устройства типа IED.
- 3. Выберите адрес IED и кликните **Далее (Next)**. Конфигуратор IED 61850 читает информацию из IED и показывает их в окне **Сводка (Summary)**.
- 4. Кликните на вкладке **Определения Набора данных (Dataset Definitions)**.

Если это поддерживает интеллектуальным электронным устройством (IED), то наборы данных могут быть определены в динамике.

- 1. Щелкните правой кнопкой мыши на иконке **Определения Набора даных (Dataset Definitions)** icon и выберите **Добавать Новый Набор Данных (Add New Dataset)**. или на странице **Сводка Определений Наборов Данных (Dataset Definitions Summary)** в панели **Задачи (Task)** кликните на **Добавить Набор Данных (Add Dataset)**.
- 2. Найдите набор данных и который необходимо специфицировать и кликните **Установить (Set)**. Набор данный может быть создан в любом локическом узле модели данных интеллектуального электронного устройства.
- 3. **Определения Набора Данных (Dataset Definition)** появляются в виде списка **Имя (Name)**, **Расположение (Location)**, **Содержание (Contents)** и **Объем GOOSE (GOOSE Capacity)**.

Следующие уставки связи могут редактироваться.

**Name** Имя набора данных. Значение берется из раздела Набор данных выбранного расположения логического узла в сконфигурированном SCL файле. Начальным символом должна быть буква из алфавита (a-z, A-Z), а остальные символы имени могут быть либо буквенно-цифровые символы или символы подчеркивания. Имя набора данных должно быть уникальным в логическом узле где он содержится. Доступно для редактирования в ручном режиме.

Расположение (Location) Расположение набора данных в модели данных IED. Расположение всегда доступно только для чтения. Для изменения статуса Только Чтение, кликните >>. Укажите новое место расположения для набора данных. Доступно для редактирования в ручном режиме.

**Содержание (Contents)** Здесь показаны Функционально Ограниченные Атрибуты Данных (Functionally Constrained Data Attributes (FCDA)) включенных в Набор Данных. Заказ этих позиций FCDA в этом списке показывает как значения будут видны по MMS связи.

При помощи других иконок в панели инструментов позиции FCDA могут быть передвинуты, удалены или добавлены новые.

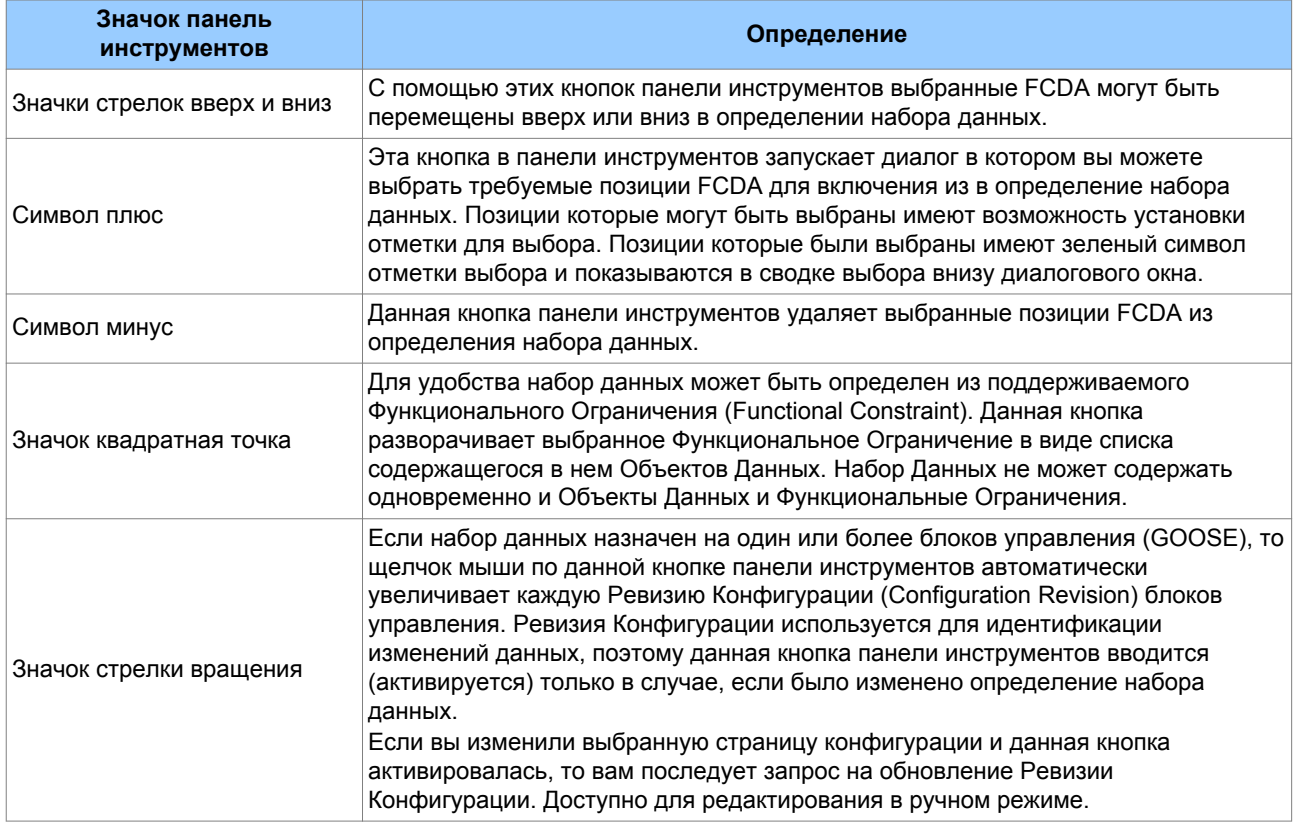

Объем GOOSE (GOOSE Capacity). Размер (в байтах) сообщения GOOSE имеет ограничение по максимуму. Оно не может быть больше чем максимально допустимый размер (величина) фрейма Ethernet. Данное ограничение определяет максимальное количество позиций которые могут быть включены в набор данных.

Индикатор Объема GOOSE показывает насколько велик объем определения набора данных в отношении к ограничению размера сообщения GOOSE. Если набор данных слишком велик для передачи в сообщении GOOSE в назначенном Блоке Управления GOOSE, то появится соответствующее предупредительное сообщение Только чтение.

Для удаления Определения Набора Данных,

- $1<sub>1</sub>$ дважды кликните на иконке определения набора данных.
- $2.$ Выберите Удалить набор данных (Delete Dataset).

или

- $\mathbf{1}$ На странице Сводка Определений Наборов Данных (Dataset Definitions Summary) выберите Набор Данных.
- $2.$ В панели задач кликните на Удалить набор данных (Delete Dataset).

Для удаления всех Определений Наборов Данных в данных конфигурации кликните на Удалить все наборы данных (Delete All Datasets).

При этом любые ссылки в GOOSE или в Блоках Отчетов Управления на удаленные наборы данных остаются без изменений. Однако появляется предупредительное сообщение об удалении определений наборов данных.

#### 6.13 Конфигурация публикации сообщений GOOSE

Автономная работа:

- $\mathbf{1}$ Кликните на иконке Новая Конфигурация MICOM (New MiCOM Configuration) из **установленного ICD файла.**
- $2.$ Двойной щелчок клавишей мыши на варианте продукта.
- $\overline{3}$ Двойной клик на позиции Публикация GOOSE (GOOSE Publishing).

Или при работе в режиме online:

- $\mathbf{1}$ Выберите Устройство (Device) > Управление IED (Manage IED), затем выберите номер устройства типа IED.
- $2<sup>1</sup>$ Выберите адрес IED и кликните Далее (Next). Конфигуратор IED 61850 читает информацию из IED и показывает их в окне Сводка (Summary).
- $\mathbf{R}$ Кликните на вкладке Публикация GOOSE (GOOSE Publishing). Затем выберите Блок Управления GOOSE (GOOSE Control Block) (GoCB).

Следующие параметры могут редактироваться.

Многоадресный MAC Aдерс (Multicast MAC Address) Конфигурирует многоадресный МАС адрес по которому GoCB публикует сообщения GOOSE. Первые четыре октета (01 - 0C - CD - 01) заранее определены стандартом IEC 61850; оставьте эти (по умолчанию) значения без изменения. Могоадресный МАС адрес берется из раздела 'ConnectedAP/GSE' сконфигурированного SCL файла. Доступно для редактирования в ручном режиме.

Идентификатора применения (Application ID) Конфигурирует AppID по которому GoCB публикует сообщения GOOSE, Индикатор применения (ApplD) задается как шестнадцатеричное значение с диапазоном задания уставки с 0 по 3FFF и берется из раздела 'ConnectedAP/GSE' сконфигурированного SCL файла. Доступно для редактирования в ручном режиме.

Идентификатор VLAN (VLAN Identifier) Конфигурирует виртуальную сеть (Virtual LAN) в которой публикуются сообщения GOOSE. Диапазон задания уставки идентификатора виртуальной сети от 0 до 4095 и берется из раздела 'ConnectedAP/GSE' сконфигурированного SCL файла. Если VLAN не используется, оставьте для этой уставки значение по умолчанию. Доступно для редактирования в ручном режиме.

Приоритет в виртуальной сети (VLAN Priority) Конфигурирует в виртуальной сети приоритет публикуемых сообщений GOOSE. Диапазон задания уставки приоритета виртуальной сети от 0 до 7 и берется из раздела 'ConnectedAP/GSE' сконфигурированного SCL файла. Если VLAN не используется, оставьте для этой уставки значение по умолчанию. Доступно для редактирования в ручном режиме.

Минимальное время цикла (Minimum Cycle Time) Конфигурирует минимальное время цикла между передачей первого сообщения и его первого повторения. Уставка минимального времени цикла регулируется в диапазоне от 1 до 50 миллисекунд и берется из раздела 'ConnectedAP/GSE/MinTime' сконфигурированного SCL файла. Доступно для редактирования в ручном режиме.

Максимальное время цикла (Maximum Cycle Time) Конфигурирует максимальное время цикла между передачей повторных сообщений в стабильном режиме, т.е. в отсутствие изменений. Уставка минимального времени цикла регулируется в диапазоне от 1 до 60 миллисекунд и берется из раздела 'ConnectedAP/GSE/MinTime' сконфигурированного SCL файла. Доступно для редактирования в ручном режиме.

**Увеличение (Increment)** Задает скорость с которой увеличивается интервал между передаваемыми повторными сообщениями, начиная от Минимального Времени Цикла до Максимального Времени Цикла.. Чем больше заданная величина, тем меньше требуется времени для достижения Максимального Времени Цикла. Данная уставка не берется из SCL файла. Эта уставка является спецификой MCL и регулируется в диапазоне от 0 до 999 секунд. Доступно для редактирования в ручном режиме.

**Идентификатор GOOSE (GOOSE Identifier)** Используется для конфигурации 64-символьного идентификатора GOOSЕ (GoID), публикуемого сообщения GOOSE которое конфигурировано в SCL файле. Начальным символом должна быть буква из алфавита (a-z, или A-Z), а остальные символы имени могут быть либо буквенно-цифровые символы или символы подчеркивания. Идентификатор GOOSE должен быть уникальным для всех системы. Это берется из раздела 'LN0/GSEControl' сконфигурированного SCL файла. Доступно для редактирования в ручном режиме.

**Ссылка Набор Данных (Dataset Reference)** Конфигурирует набор данных который должен быть включен в GoCB публикуемых сообщений. Только набор данных, который принадлежит к тому же логическому углу что и GoCB, может быть выбран для включения в сообщения GOOSE. Если определение набора данных не существует или оно слишком велико для публикации в сообщениях GOOSE, то появляется соответствующее предупредительное сообщение.

Это берется из раздела 'LN0/GSEControl' сконфигурированного SCL файла. Щелкните правой кнопкой на управлении Ссылкой Набора Данных для выполнения следующих операций:

- Создать и назначить новое определение набора данных. Только если текущее назначение набора данных пустое.
- Удалить текущее назначение набора данных. Только если существует назначение набора данных.
- Редактировать текущее назначение определения набора данных. Только если существует назначение набора данных.

Доступно для редактирования в ручном режиме.

**Ревизия Конфигурации (Configuration Revision)** Выводит на индикацию Ревизию Конфигурации публикуемого сообщения GOOSE. Если ссылка набора данных или содержание набора данных было изменено, Ревизия Конфигурации должна увеличиться для того, чтобы другие одноранговые устройства принимающие сообщения GOOSE могли идентифицировать изменение конфигурации. Диапазон задания уставки от 0 до 4294967295 и берется из раздела 'LN0/GSEControl' сконфигурированного SCL файла. Доступно для редактирования в ручном режиме.

Любое другое IED в системе, которое должно быть подписано на сообщения GOOSE публикуемые интеллектуальными электронными устройствами MiCOM должно использовать те же самое значение в своей конфигурации подписки на сообщения GOOSE.

# **6.14 Конфигурация подписки на сообщения GOOSE**

Автономная работа:

- 1. Кликните на иконке **Новая Конфигурация MICOM (New MiCOM Configuration) из установленного ICD файла**.
- 2. Двойной щелчок клавишей мыши на варианте продукта.
- 3. Double-click the **GOOSE Subscribing** item.

Или при работе в режиме online:

- 1. Выберите **Устройство (Device)** > **Контроль IED (Manage IED)**.
- 2. Выберите номер устройства типа IED.
- 3. Выберите адрес IED и кликните **Далее (Next)**. Конфигуратор IED 61850 читает информацию из IED и показывает их в окне **Сводка (Summary)**.
- 4. Кликните на вкладке **Подписка GOOSE (GOOSE Subscribing)**.

Конфигурация подписки GOOSE зависит от того компилируется ли конфигурация IED из сконфигурированного SCL файла, из файла MCL или создана вручную.

Подписка GOOSE также базируется на двух концепциях.

**Назначенные Входы (Mapped Inputs)** Применимо во всех случаях. Назначенный Вход представляет Внешнее Связывание между двумя IED которое назначается в модели данных IED на действительный Атрибут Данных (внутренний Атрибут Данных поддерживает внешнее связывание).

Например, в устройстве MiCOM Px40 Назначенный Вход представляет Внешнее Связывание, которое было назначено на Виртуальный Вход для использования в программируемой схеме логики.

**Не назначенные Входы (Unmapped Inputs)** В основном применимо к сконфигурированным SCL файлам. Не назначенный Вход аналогичен Назначенному Входу. Он представляет Внешнее Связывание между двумя IED, однако связь еще не назначена на поддерживаемые Атрибуты Данных в модели данных IED.

Например, в устройстве MiCOM Px40 Не назначенный Вход представляет Внешнее Связывание, которое было идентифицировано как необходимое для конфигурации IED, однако пока не назначено на Виртуальный Вход для использования в программируемой схеме логики.

# **6.15 Конфигурация Блока Отчета Управления**

Автономная работа:

- 1. Кликните на иконке **Новая Конфигурация MICOM (New MiCOM Configuration) из установленного ICD файла**.
- 2. Двойной щелчок клавишей мыши на варианте продукта.
- 3. Двойной щелчок клавишей мыши на позиции **Блоки Отчета Управления (Report Control Blocks)**.

Или при работе в режиме online:

- 1. Выберите **Устройство (Device)** > **Контроль IED (Manage IED)**.
- 2. Выберите номер устройства типа IED.
- 3. Выберите адрес IED и кликните **Далее (Next)**. Конфигуратор IED 61850 читает информацию из IED и показывает их в окне **Сводка (Summary)**.
- 4. Щелчок клавишей мыши на вкладке **Блоки Отчета Управления (Report Control Blocks)**. Затем выберите Блоки Отчета Управления (Report Control Blocks) (RCB).

Следующие параметры могут редактироваться.

**Тип Отчета (Report Type)** Индикация типа выбранного Блока Отчета Управления (RCB). Только чтение.

**Идентификатор Отчета (Report ID)** Конфигурирует по умолчанию идентификатор Отчета Блока Управления (RCB). Любой клиент желающий использовать Отчет Блока Управления может, при необходимости, заменить значение по умолчанию. Начальным символом идентификатора отчета должна быть буква из алфавита (a-z, или A-Z), а остальные символы имени могут быть либо буквенно-цифровые символы или символы подчеркивания. Эта уставка берется из раздела 'LN(0)/

ReportControl' требуемого RCB в сконфигурированном SCL файле. Доступно для редактирования в ручном режиме.

**Ссылка Набор Данных (Dataset Reference)** Конфигурирует набор данных, который должен быть включен в генерируемые отчеты из RCB. Только набор данных, который принадлежит к тому же логическому углу, что и RCB, может быть выбран для включения в отчет. Эта уставка берется из раздела 'LN(0)/ReportControl' требуемого RCB в сконфигурированном SCL файле. Доступно для редактирования в ручном режиме.

**Ревизия Конфигурации (Configuration Revision)** Выводит на индикацию Ревизию Конфигурации RCB. Если имеются какие либо изменения в ссылке набора данных или с содержании набора данных, то Ревизия Конфигурации должна быть увеличена для того, чтобы клиенты принимающие отчеты могли идентифицировать изменения конфигурации. Эта уставка берется из раздела 'LN(0)/ ReportControl' требуемого RCB в сконфигурированном SCL файле. Доступно для редактирования в ручном режиме.

# **6.16 Конфигурация Управления**

Автономная работа:

- 1. Кликните на иконке **Новая Конфигурация MICOM (New MiCOM Configuration) из установленного ICD файла**.
- 2. Двойной щелчок клавишей мыши на варианте продукта.
- 3. Двойной щелчок клавишей мыши на позиции **Объекты Управления (Control Objects)**.

Или при работе в режиме online:

- 1. Выберите **Устройство (Device)** > **Контроль IED (Manage IED)**.
- 2. Выберите номер устройства типа IED.
- 3. Выберите адрес IED и кликните **Далее (Next)**. Конфигуратор IED 61850 читает информацию из IED и показывает их в окне **Сводка (Summary)**.
- 4. Кликните на вкладке **Элементы Управления (Controls)**.

Следующие параметры могут редактироваться.

- **Объекты Управления (Control Objects)** является конфигурацией каждого Объекта Управления (управление включением/отключением выключателя) в модели данных IED. Например, его модель управления Прямое Управление (Control Model Direct Operate), Выбор до Срабатывания (Select Before Operate). Это разбито на:
	- **ctlModel** Используется для конфигурации Модели Управления (ctlModel) Объекта Управления на одну из предварительно определенных опций и берется из раздела LN(0)/DOI/DAI/Val ctlModel в сконфигурированном SCL файле. Редактируется в режиму Ручное Редактирование. **Только Статус (Status Only)**

**DOns** (Прямое управление - Нормальная безопасность) **SBOns** (Выбор до Срабатывания - Нормальная безопасность) **DOes** (Прямое управление - Повышенная безопасность) **SBOes** (Выбор до Срабатывания - Повышенная безопасность)

- **sboTimeout** Если поддерживается Объектом Управления, то используется для конфигурации времени ожидания в режиме Выбор до Срабатывания. Клиент после выбора объекта управления располагает временем заданным данной уставкой (в миллисекундах) до подачи команды управления. Если Объект Управления не сработает в течение этого времени, то выбор данного объекта отменяется. Эта уставка берется из раздела 'LN(0)/DOI/DAI/Val' sboTimeout в сконфигурированном SCL файле. Доступно для редактирования в ручном режиме.
- **Уникальность Управления (Uniqueness of Control)** Это повышает безопасность работы системы управления благодаря тому, что во всей системе в один момент времени может управляться (срабатывать) только один Объект Управления. Проверки уникальности команд управления выполняются с помощью GOOSE, что делает это более простым и надежным, а также позволяет обойтись без дублирования серверов.

# **6.17 Редактирование Конфигурации Измерений**

Автономная работа:

- 1. Кликните на иконке **Новая Конфигурация MICOM (New MiCOM Configuration) из установленного ICD файла**.
- 2. Двойной щелчок клавишей мыши на варианте продукта.
- 3. Двойной щелчок клавишей мыши на позиции **Измерения (Measurements)**.
- Или при работе в режиме online:
- 1. Выберите **Устройство (Device)** > **Контроль IED (Manage IED)**.
- 2. Выберите номер устройства типа IED.
- 3. Выберите адрес IED и кликните **Далее (Next)**. Конфигуратор IED 61850 читает информацию из IED и показывает их в окне **Сводка (Summary)**.
- 4. Кликните на вкладке **Измерения (Measurements)**. Затем выберите объект измерений.

Следующие параметры могут редактироваться.

**Множитель единиц (Unit multiplier)** Если поддерживается IED, то данная уставка задает как изменяемая величина будет масштабироваться для чтения или для отчета клиенту. Эти множители (коэффициенты) показаны в следующей таблице.

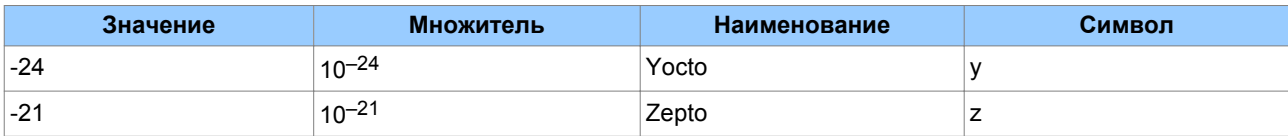

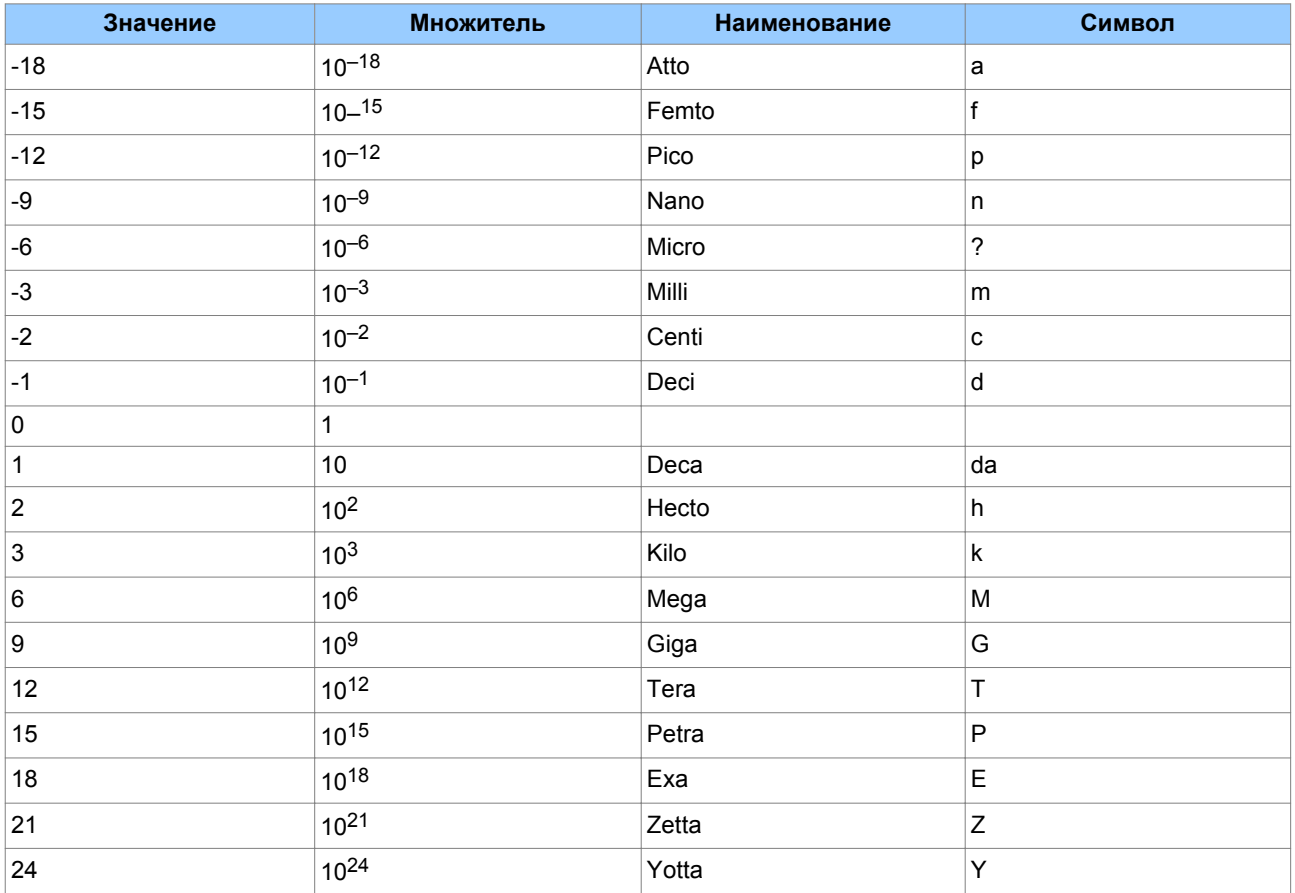

Например, если ток в фазе А равен 1250 Ампер, а множитель kilo (k), то реле измеряет 1,250 (кА). Доступно для редактирования в ручном режиме.

Диапазон масштабированных измерений Мин/Макс (Scaled Measurement Range Min/Max) Если поддерживается IED, то это позволяет задать минимальное и максимальное значение измеряемого объекта. Минимальное и максимальное значения используются вместе со значением зоны нечувствительности для вычисления насколько должна измениться измеряемая величина для того чтобы выполнить обновление или отправить отчет клиенту. Доступно для редактирования в ручном режиме.

Зона нечувствительности (Deadband) Конфигурирует зону нечувствительности, которая представляет процент изменения относительно диапазона предельных значений, с шагом регулирования уставки 0.001% (диапазон регулирования от 0 до 100000). Уставка зоны нечувствительности равная 0 означает, что данные измерений обновляются немедленно. Для упрощения процесса расчетов кликните на клавише >> Укажите в процента ширину зоны нечувствительности (скажем 5%) или укажите в абсолютных величинах (скажем 0,1 Гц). Доступно для редактирования в ручном режиме. Зона нечувствительности может быть задана на любом уровне на вкладке Измерения. Диапазон, включая множители, может быть задан только на уровне где все объекты измерений являются объектами одного типа. Например все измерения фазных токов.

# **6.18 Редактирование Конфигурируемых Атрибутов Данных**

- 1. Выберите **Устройство (Device)** > **Контроль IED (Manage IED)**.
- 2. Выберите тип IED.
- 3. Выберите адрес IED и кликните **Далее (Next)**. Конфигуратор IED 61850 читает информацию из IED и показывает их в окне **Сводка (Summary)**.
- 4. Кликнтите на вкладке **Конфигурируемые Атрибуты Данных (Configurable Data Attributes)**.
- 5. Выберите Атрибуты Данных.

Следующие параметры могут редактироваться.

**Тип Данных (Data Type)** Здесь показывается тип Данных SCL Атрибутов Данных. Тип данных влияет на тип управления используемый для представления значения Атрибутов Данных.

- Типы данных на базе целых чисел используют численный контроль вверх-вниз для спецификации величины.
- Нумерованные типы используют комбинированное окно для спецификации доступных значений уставки.
- Данные типа текстовой строки используют тестовое окно для ввода требуемого текста.

Только чтение.

**Значение (Value)** Это значение для назначения на Атрибут Данных и берется из раздела LN(0)/DOI/DAI/Val требуемых Атрибутов Данных в сконфигурированном SCL файле. Доступно для редактирования в ручном режиме.

# **6.19 Заключительное Подтверждение Конфигурации IED**

Конфигуратор IED может быть использован для подтверждения сконфигурированных SCL файлов против SCL схемы, когда они отрыты. Кроме этого, он также может быть в любой момент времени использован для подтверждения MCL конфигурации интеллектуального электронного устройства.

- 1. В рабочем поле Проводника SCL кликните правой кнопкой на IED MiCOM, а затем кликните на **Подтвердить (Validate)**.
- 2. Конфигурация выбранного IED MiCOM подтверждена и результат будет выведен в окне Журнал регистрации Подтверждений (Validation Log). В журнале регистрации имеется три уровня классификации:
	- Информация. Не требуется каких либо действий.
	- Предупреждение. Возможно требуется обсуждение (для принятие решения)
	- Ошибка. С текущей конфигурацией функционирование IED может отличаться от ожидаемого.
- 3. Дважды кликните на Предупреждении или Ошибке. Появится страница конфигурации которая послужила причиной регистрации данного сообщения. Двойной щелчок на элементе информации не имеет эффекта.

# **6.20 Сводка Подтверждений**

- 1. Выберите **Устройство (Device)** > **Контроль IED (Manage IED)**.
- 2. Выберите номер устройства типа IED.
- 3. Выберите адрес IED и кликните **Далее (Next)**. Конфигуратор IED 61850 читает информацию из IED и показывает их в окне **Сводка (Summary)**.
- 4. Выберите вкладку категории. Сводка каждой конфигурации появляется в панели Сводка (Summary). Дважды кликните на какой либо позиции и появится список записей в журнал регистрации в панели Отчет о Подтверждениях (Validation Report).

Следующие уставки связи могут редактироваться.

**Сводка SNTP**. Здесь показы все источники серверы доступные для конфигурации синхронизации времени в IED. Если выполняется конфигурация на какой либо источник сервер, то он будет показан жирным (текстом). Кроме этого будет показан IP адрес внешнего сервера синхронизации времени. Если источник сервер выводится из конфигурации, то он будет показан серым (текстом).

**Сводка Определений Набора Данных**. Здесь показаны все наборы данных определенные в модели данных интеллектуального электронного устройства. Для каждого определенного набора данных показывается также Функционально Ограниченные Атрибуты Данных. Сводная страница включает набор задач для управления определениями набора данных.

**Сводка публикации сообщений GOOSE**. Здесь показаны все Блоки Управления GOOSE (GoCB) доступные в IED. Если GoCB полностью конфигурирован, то он будет выделен жирным (текстом). Частично конфигурированные GoCB показаны нормальным шрифтом. Если GoCB не конфигурирован, то он будет показан серым (текстом).

**Сводка подписки на сообщения GOOSE**. Здесь показаны все Виртуальные Входы доступные в IED. Если Виртуальный Вход полностью конфигурирован, то он будет выделен жирным (текстом). Частично конфигурированные Виртуальные Входы показаны нормальным шрифтом. Если источник сервер выводится из конфигурации, то он будет показан серым (текстом). Любые не назначенные входы перечислены в дополнительной сводке.

**Сводка Блоков Отчетов Управления**. Здесь показаны все Блоки Отчета Управления (RCB), доступные в IED. Если RCB полностью конфигурирован, то он будет выделен жирным (текстом). Частично конфигурированные RCB показаны нормальным шрифтом. Если RCB не конфигурирован, то он будет показан серым (текстом).

**Сводка Объектов Управления**. Здесь показаны все Объекты Управления доступные в модели данных интеллектуального электронного устройства и какой режим управления для них задан (Прямое Управление, Выбор до Срабатывания).

**Сводка Укальности Управления**. Здесь показаны все Виртуальные Входы доступные в IED. Если Виртуальный Вход полностью конфигурирован, то он будет выделен жирным (текстом). Частично конфигурированные Виртуальные Входы показаны нормальным шрифтом. Если Виртуальный Вход не конфигурирован, то он будет показан серым (текстом). Любые не назначенные входы перечислены в дополнительной сводке.

**Сводка Измерений** . В сводке Измерения показаны все Объекты Измерения доступные в модели данных IED, а также установленные для них диапазоны значений и зоны нечувствительности.

**Сводка Конфигурируемых Атрибутов Данных**. В сводке Конфигурируемых Атрибутов Данных показаны все Конфигурируемые Атрибуты Данных, доступные в модели данных IED, а также типы данных и заданные значения.

# **6.21 Управление Версиями SCL Схемы**

Конфигуратор IEC 61850 IED поддерживает несколько версий SCL схемы. Это позволяет повысить ее надежность и корректно подтверждает версии SCL файла. Файлы схемы недоступны и кодированы в двоичном формате компании, что обеспечивает базовое управление версиями с помощью Конфигуратора IEC 61850 IED.

Существующая версия может быть удалена или добавлена новая версия.

- 1. Выберите **Инструменты (Tools)** > **Опции (Options)**.
- 2. Кликните на вкладке **Общее (General)**.
- 3. Щелкните кнопкой мыши на кнопке **Управление Схемой (Manage Schemas)**. Новые версии схемы выдаются в двоичном распространяемом файле.
- 4. Кликните на схеме и в левой панели будет выведены детали.

Для добавления новой SCL Схемы:

- 1. В левой панели кликните **Добавить Новую SCL Схему (Add New SCL Schema)** затем найдите распространяемые файл схемы в двоичном формате.
- 2. Для импорта файла кликните **Открыть (Open)**. Конфигуратор IEC 61850 IED объединяет все версии схемы в распространяемом файле в базе (хранилище) данных.данного применения. Если версия схемы уже доступна в базе (хранилище) данных.данного применения, то она пропускается.

Для удаления SCL Схемы:

1. Кликните правой клавишей на требуемой схеме в правой панели и выберите **Удалить Файл Схемы (Remove Schema File)**. Эта операция удаляет выбранный файл SCL схемы из хранилища данного применения. Данную операцию нельзя отменить (т.е. возврат невозможен).

# **6.22 Банки конфигураций**

В IED MiCOM имеется два банка конфигураций для хранения конфигураций IEC 61850. Концепция нескольких банков конфигурации аналогична нескольким группам уставок для функций защиты, способствует управлению версиями и снижает время вывода из работы IED для выполнения обновления системы или технического обслуживания.

Для просмотра деталей банков конфигурация IED:

- 1. Установите связь с IED MiCOM.
- 2. Выберите **Устройство (Device)** > **Контроль IED (Manage IED)**.
- 3. Если связь с IED MiCOM успешно установлена, то появится окно Контроль IED (Manage IED) в котором будут показаны детали Активных и Неактивных банков конфигурации.

Следующие банки конфигурации могут редактироваться.

**Клавиша переключения банков (Switch banks button)**. Эта клавиша переключает банки конфигурации IED таким образом, что Активный Банк становится не активным, а Неактивный Банк становится активным. Применяемый принцип переключения обеспечивает сокращение времени отключения системы для перехода на новую конфигурацию.

**Клавиша Обновления банков (Refresh banks)**. Данная клавиша используется в Конфигураторе IEC 61850 IED для обновления деталей выводимых на индикацию для Активного и Неактивного банков конфигурации. Это особенно важно если, например, переключение банков конфигурации переключались непосредственно на IED.

**Клавиша Извлечь ICD файл (Extract ICD file)**. Данная клавиша введена, только если IED сохраняет собственную локальную копию своего шаблона ICD файла. Нажмите эту клавишу для определения где должен быть сохранен шаблон ICD файла, который находится в IED. После того как шаблон ICD файла будет извлечен он может быть сделан доступным в качестве установленного шаблона.

**Клавиша Извлечь конфигурацию (Extract configuration)**. Данная клавиша используется для извлечения из устройства соответствующего банка конфигурации и открывает его для просмотра или редактирования в новом окне.

# **6.23 Пересылка Конфигураций**

Конфигуратор IED может быть использован для пересылки конфигурации в устройство и извлечения из любого поддерживаемого IED MiCOM.

Если вы посылаете конфигурацию в поддерживаемое IED MiCOM, то она автоматически сохраняется в банке Неактивной конфигурации. Таким образом это не оказывает немедленного эффекта на текущую Активную конфигурацию.

Для пересылки конфигурации в IED MiCOM:

- 1. Установите связь с IED MiCOM.
- 2. Выберите **Устройство (Device)** > **Послать конфигурацию (Send Configuration)**.
- 3. ПО Конфигуратор IED проверяет совместимость с номером модели IED. После этого конфигурация пересылается в IED.

# **6.24 Экспорт Установленных Шаблонов ICD фалов**

Любой установленный шаблон ICD файла может быть экспортирован с помощью ПО Конфигуратора IEC 61850 IED в указанное пользователем место.

- 1. Выберите **Инструменты (Tools)** > **Экспорт Установленного ICD файла (Export Installed ICD File)**. Откроется окно Шаблон (Template).
- 2. Выберите тип IED MiCOM для которого будет экспортироваться файл шаблона.
- 3. Кликните на клавише **Выбор (Select)**. Укажите место и имя файла шаблона ICD файла который будет экспортироваться.

# **6.25 Экспорт Сконфигурированных SCL Файлов**

Конфигурация любого IED в окне Редактора может быть экспортирована в сконфигурированный SCL файл, если он не был открыт для ограниченного редактирования. Для экспорта сконфигурированного SCL файла, для ПО Конфигуратор IED требуется шаблон ICD файла IED.

- 1. В окне Редактора, выберите**Инструменты (Tools)** > **Экспорт Конфигурации в SCL (Export Configuration to SCL)**.
- 2. Выберите MCL файл, который должен экспортироваться.
- 3. Укажите место назначения и имя для конфигурируемого SCL файла.

Позиции конфигурации, которые являются спецификой для MCL, не экспортируются. Это происходит потому, что эта информация не поддерживается SCL схемой. Поэтому очень важно сохранять конфигурацию в файле MCL.

Основная причина для экспорта сконфигурированного SCL файла заключается в том, чтобы информация о конфигурации была быть доступна для различных других ПО конфигурации SCL/IED. Например, это может быть использовано для конфигурации обмена сообщениями GOOSE.

# <span id="page-41-0"></span>**7 Конфигуратор DNP3**

DNP3 (Distributed Network Protocol - Протокол Распределенной Сети) является протоколом типа ведущий/ведомый разработанным для надежной связи между различными устройствами управления и сбора данных. Это позволяет обеспечить взаимодействие между различными компонентами SCADA на подстанции. Он быть разработан для работы в тяжелых условиях электроустановки, таких как электромагнитные помехи, старение компонентов и неблагоприятная среда передачи.

Конфигуратор DNP3 позволяет вам извлечь уставки, отредактировать и отправить обратно в IED MiCOM.

# **7.1 Подготовка в автономном режиме файлов для отправки в IED**

Для подготовки файлов не требуется подключение к IED.

- 1. Выберите тип IED.
- 2. Кликните на вкладке **Файл уставок DNP3 (DNP3 Settings File)**.
- 3. Кликните на **Открыть файл по умолчанию (Open Default File)**.
- 4. Выберите адрес IED и кликните **Далее (Next)**.
- 5. Наберите или выберите номер модели и кликните **Завершить (Finish)**. После этого появится экран **Уставки DNP3 по умолчанию (Default DNP3 Settings)**.

или

- 1. Из основного экрана выберите **Файл (File)** > **Открыть файл (Open File)** > **Px40** > **Файл уставок DNP3 (DNP3 Settings File)**.
- 2. Выберите IED из списка и кликните **Открыть (Open)**.

Затем

- 1. Разверните вид Проводник и дважды кликните позицию.
- 2. В колонке с левой стороны будет показан список доступных Основных Точек (Master Points). Используя клавиши добавьте или удалите позиции из левой колонки в список Сконфигурированные Точки (Configured Points) в правой колонке.
- 3. Кликните правой кнопкой какую либо из Сконфигурированных Точек в правой колонке для дальнейших уставок.
- 4. Кликните **OK**.

# **7.2 Передача уставок в IED**

Для передачи уставок в устройство подключите ПК к интеллектуальному электронному устройству (IED) и выберите порт связи. Обратитесь к главе документации [Первые шаги \(Getting Started\)](#page-6-0) (на странице 7). Для того чтобы передать уставки в устройство для данного устройства должен быть в наличии по крайней мере один файл (папка) уставок.

- 1. В основной панели выберите **Вид (View)** > **Проводник Системы (System Explorer)**.
- 2. Разверните вид для того, чтобы видеть требуемое устройство.
- 3. Щелкните правой кнопкой (манипулятора мышь) на имени устройства и выберите опцию **Послать (Send)**
- 4. В диалоговом окне **Послать в .. (Send to...)** выберите файл уставок и щелкните на **Послать (Send)**
- 5. Кликните **Закрыть (Close)**.

# **7.3 Извлечение уставок из IED**

- 1. В основной панели выберите **Вид (View)** > **Проводник Системы (System Explorer)**.
- 2. Разверните вид для того, чтобы видеть требуемое устройство.
- 3. Щелкните правой кнопкой (манипулятора мышь) на имени устройства и выберите опцию **Извлечь Уставки (Extract Settings)** Для извлечения всех уставок выберите **Извлечь Полные Уставки (Extract Full Settings)** затем **Да (Yes)**.
- 4. Кликните **Закрыть (Close)**.

# **7.4 Просмотр Уставок IED**

- 1. В Система (System), Подстанция (Substation), Уровень Напряжения (Voltage Level), Ячейка (Bay), Устройство (Device), DNP3, дважды кликните Новая Система (New System).
- 2. В левой панели разверните свойства **DNP3 по Ethernet (DNP3 Over Ethernet)**

# <span id="page-43-0"></span>**8 Программное обеспечение (ПО)для построения характеристик пользователя**

Программное обеспечение для построения характеристик пользователя (UPCT) позволяет вам создать характеристики пользователя, а также загрузить или выгрузить эти характеристики в IED или из IED серии Рх4х. Вы можете использовать это ПО для создания программируемых кривых срабатывания или возврата для максимальной токовой защиты или для защиты от перевозбуждения. Дружеский интерфейс данного приложения позволяет легко построить и представить в графическом виде кривые при помощи ввода формулы или данных точек.

# **8.1 Функции**

ПО построения кривых позволяет вам:

- Создать файлы новых характеристик или редактирование существующих характеристик.
- Ввести определенное количество точек кривой или формулу описывающую характеристику
- Создавать и сохранять несколько формул
- Ассоциировать характеристику пользователя с предварительно подготовленным шаблоном кривой
- Интерполировать между введенными точками характеристики
- Сохранить формулу кривой в формате XML и конфигурировать точки кривой в формате CSV, что облегчает обмен данными.
- Сохранить данные конфигурированной кривой в формате CRV, пригодном для загрузки в IED
- Обеспечивает простую выгрузку данных кривой из IED.
- Ограничение ввода с значениями определенными пользователем
- Графическое представление кривых с функцией масштабирования, панорамирования и определения точек на кривой.
- Несколько кодов цвета кривых для обеспечения эффективного сравнения.
- Выполнить распечатку и сохранить образы кривых в стандартных форматах записи изображений.

# **8.2 Организация Экрана**

Таблица выбора кривой и вычерчивание кривой расположены на панелях с правой стороны экрана. Детали Кривой (Curve Details), Точки Кривой (Curve Points), Вид Таблицы Ввода (Input Table View) и Вид Продукта (Product View) расположены в панелях с левой стороны. Для того чтобы изменить ширину левой и правой панели перетяните в нужную сторону вертикальную границу между ними.

# **8.3 Панель Выбора Кривой**

Для открытия существующей кривой:

- 1. Выберите **Файл (File) > Открыть Кривую (Open Curve)**. Вы можете отрыть несколько кривых в панели **Выбор Кривой (Curve Selection)** где имеется список доступны кривых. Когда вы импортируете или создаете дополнительные кривые, то они появляются в виде новых рядов в таблице.
- 2. Отметьте в окне отметки выбранную кривую и соответствующий ряд будет подсвечен. Выбор кривой показывается в панели График Кривой (Curve Plot) и делает ее доступной для загрузки или выгрузки.
- 3. Выберите **Вид (View) > Показать Детали Кривой (Show Curve Details)** для просмотра деталей кривой.

# **8.4 Панель График Кривой**

Панель График Кривой (Curve Plot) отображает кривые в графической форме, где y - ось времени, а х - Q (кратность к номинальному току). Это является стандартным методом определения кривых для IED.

Щелкните правой клавишей мыши где нибудь на панели График Кривой для вывода в контекстном меню списка операций которые можно выполнить. Список операций включает копирование образа, масштабирование, панорамирование и печать. Графический образ кривой может быть сохранен в форматах PNG, GIF, JPEG, TIFF или BMP.

Щелкните правой клавишей мыши где нибудь на графике кривой и выберите **Показать Значения Точек (Show Point Values)** для того чтобы показать значения Q (кратность) и Т (время) для этой точки.

# **8.4.1 Масштабирование и Панорамирование**

Для того чтобы увеличить изображение протяните с помощью мыши прямоугольник вокруг той области которую требуется приблизить.

Для выполнения панорамирования нажмите и удерживайте в нажатом положении левую клавишу мыши и удерживая также в нажатом положении клавишу shift переместите мышь в соответствующем направлении.

Для возврата к прежнему масштабу или для отмены выполненного панорамирования щелкните правой клавишей в панели График Кривой выберите **Un-zoom** или **Un-pan**.

Для возврата к первоначальному виду, щелкните правой клавишей мыши в поле График Кривой и выберите **Отменить все масштабирования /Панорамирование (Undo All Zoom/Pan)**.

# **8.4.2 Линии масштаба и сетки**

Для изменения масштабов:

- 1. Выберите **Опции Графика (Graph Options)**.
- 2. Выберите **Масштаб по оси Х (X-Axis Scale)** или **Масштаб по оси Y (Y-Axis Scale)**.
- 3. Выберите **Логарифмический (logarithmic)** или **Линейный (linear)**.

Для изменения линий сетки:

- 1. Выберите **Опции Графика (Graph Options)** > **Линии Сетки (Grid Lines)**.
- 2. Выберите **Линии основной сетки (Major Grid Lines)** или **Линии вспомогательной сетки (Minor Grid Lines)** для показа основных и вспомогательных линий.

# **8.5 Панель Детали Кривой**

Для показа дополнительных деталей кривых выберите **Вид (View) > Показать Детали Кривой (Show Curve Detail)**.

В панели **Детали Кривой (Curve Details)** вы можете задать имя и описание кривой пользователя. Вы можете ввести строку длиной до 16 символов ASCII. Если вы не вводите имя, то по умолчанию имя кривой будет 'New Curve'.

Имя формулы и версия шаблона также выводятся на индикацию, если они были использованы.

Для закрытия диалога Детали Кривой (Curve Details) кликните на Х в правом углу панели.

Для автоматического скрытия Деталей Кривой, кликните на иконке рядом к крестом. При этом будет показан полный размер кривой а детали кривой будут показаны только вы поместите курсор в отмеченную область на границе с левой стороны.

# **8.6 Панель Точки Кривой**

В панели Точки Кривой (Curve Points) имеется три колонки.

**Индекс (Index)**. Каждая точка кривой имеет уникальный номер индекса связанной с ней, начиная с 0 и с шагом увеличения 1, заканчиваясь на последней точке кривой.

**Q (кратность уставки)**. Q, в данном контексте это сокращение от Quantity - Количество. Это вторичный ток *Is*, выраженный в кратностях номинального тока *In*.

**T (Время в секундах)**. Т это вносимая задержка по времени, выраженная в секундах.

#### **8.6.1 Ввод значений Q и Т в таблицу**

Для ввода в таблицу значений Q и Т необходимо:

- 1. Выбрать **Файл (File)** > **Новый (New)** > **Таблица Ввода (Input Table)**.
- 2. Вставьте значения **Q** и **T** до максимального значения в 256 точек кривой (индекс от 0 до 255). Программное обеспечение немедленно обновит графическое представление кривой сразу после ввода точек. Если вводится меньшее количество точек, то программа автоматически интерполирует точки методом линейной интерполяции.

Для копирования и вставки полной таблицы из Excel или других совместимых форматов:

- 1. Скопируйте таблицу в буфер.
- 2. Расположите курсор в левой верхней ячейке Q и вставьте содержимое из буфера.

# **8.7 Вид Таблицы Ввода**

Это позволяет вам показать или скрыть кривую пользователя и связанные с ней точки. Это также позволяет вам выбрать цвет вычерчиваемой на графике кривой.

# **8.8 Вид Продукта**

Это позволяет вам выбрать шаблон кривой из серии продуктов Рх40. Вы можете выбрать вычерчивать или нет кривую продукта и ее точки. Эта панель также позволяет вам выбрать цвет вычерчиваемой на графике кривой.

# **8.9 Редактор Формулы**

- 1. Для того чтобы открыть Редактор Формулы (Formula Editor) **Вид (View)** > **Показать Редактор Формулы (Show Formula Editor)**.
- 2. Введите формулу в поле **T=**. Формула чувствительная к регистру, используйте только верхний регистр.
- 3. Выберите требуемый шаблон из падающего окна **Шаблон Кривой (Curve Template)**. Кривая которую вы создаете с помощью формулы должна быть ассоциирована с предварительно подготовленным шаблоном. Он должен соответствовать шаблону одной из кривых сохраненных в IED. Шаблон определяет кривую со специфическим расположением точек, которая может быть загружена в IED.
- 4. Введите имя формулы в поле **Имя формулы (Formula Name)**. Для этого может быть использована только комбинация стандартных символов ASCII, длина имени не должна превышать 32 символа.
- 5. Если вам необходима независимая характеристика, то отметьте в окне выбора **DMT** (Definite Minimum Time). Затем введите фиксированные значения кратности тока отключения (**Q**) и выдержку времени (**T**).
- 6. Вы можете ввести любые константы в формулу, а первые восемь букв Греческого алфавита включены в редактор формулы в виде кнопок. Кликните клавишу для ввода символа в поле **Формула (Formula)**.
- 7. Введите константы формулы в колонке **Значение (Value)**.
- 8. Для подтверждения формулы, кликните клавишу **Проверить Формулу (Verify Formula)** в левом нижнем углу экрана. Имена констант используемых в формуле показаны в таблице **Ввод Констант (Input Constants)**. После этого проверяется корректность операций заданный введенной формулой, однако при этом не проверяется правильность самой формулы, а также выход результата вычислены за пределы диапазона.
- 9. Выберите вкладку **Опции (Options)** и кликните **Сохранить как (Save As)** , а затем введите имя файла. Файл будет сохранен в формате XML. Имя файла может достигать 16 символов ASCII.
- 10. После того как константы введены и файл сохранен, кликните на кнопке **Генерировать Кривую (Generate Curve)** (рядом с кнопкой Проверить Формулу) для того чтобы генерировать кривую. Новая кривая появится в панели График Кривой (Curve Plot).

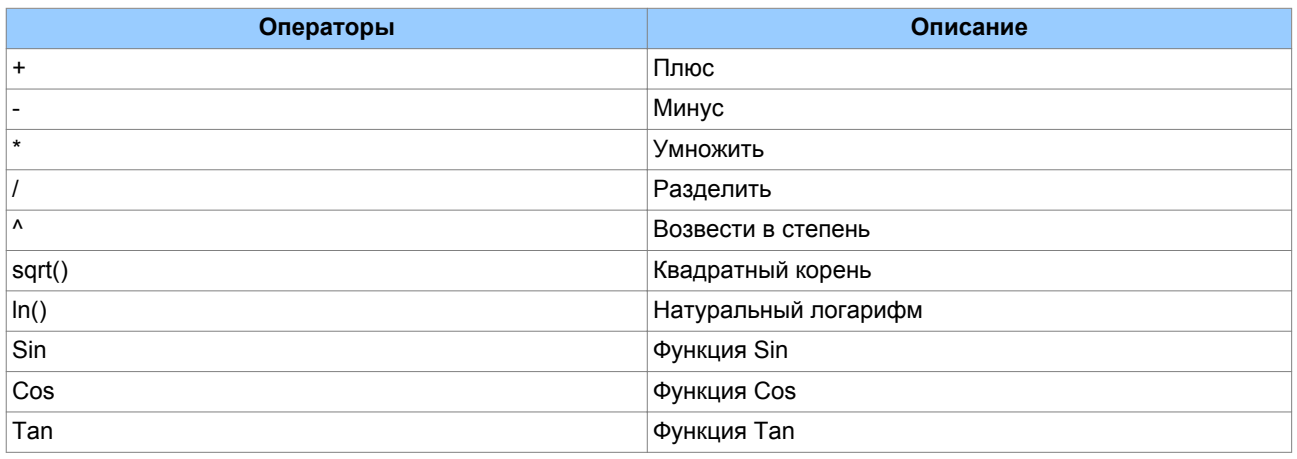

#### **Операции выполняемые Редактором Формул**

# **8.10 Определения Шаблона Кривой**

Многие функции защиты используют графические кривые для задания своих характеристик Срабатывания и Возврата. Эти инверсные кривые с током по оси х и временем по оси y используют для каждой кривой по 256 точек.

Кривые построенные с помощью данного ПО по введенным формулам или по таблице введенных точек должна соответствовать шаблону соответствующих им кривых сохраненных в IED. Каждая кривая определяется 256 точками со специфическим распределением точек в различных областях кривой.

Далее приведены примеры шаблонов ПО Построения Кривых Пользователя.

#### **Шаблоны ПО построения кривых**

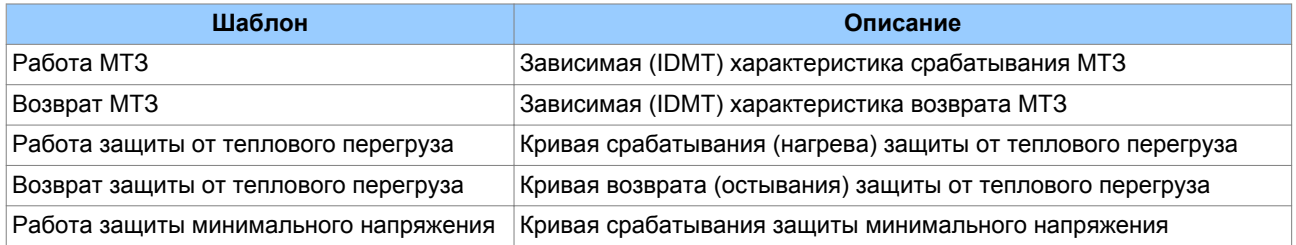

Шаблоны кривых имеют четко определенное количество графических точек для описания определенных участков кривой. Следующие таблицы являются примерами определения шаблонов.

#### **Работа МТЗ**

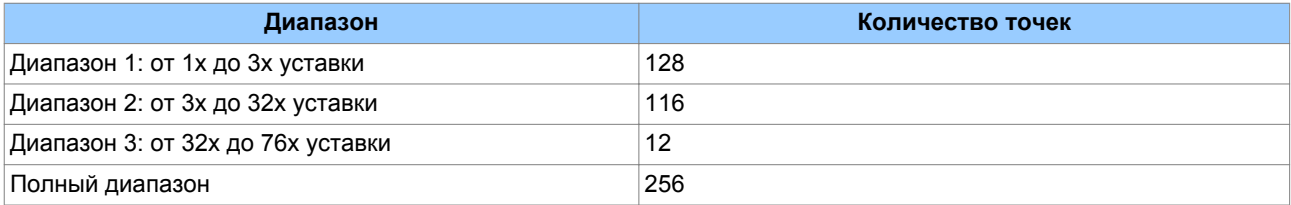

#### **Возврат МТЗ**

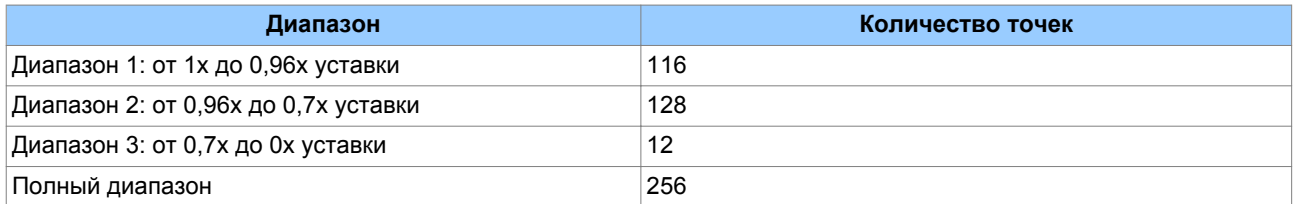

#### **Работа защиты от теплового перегруза**

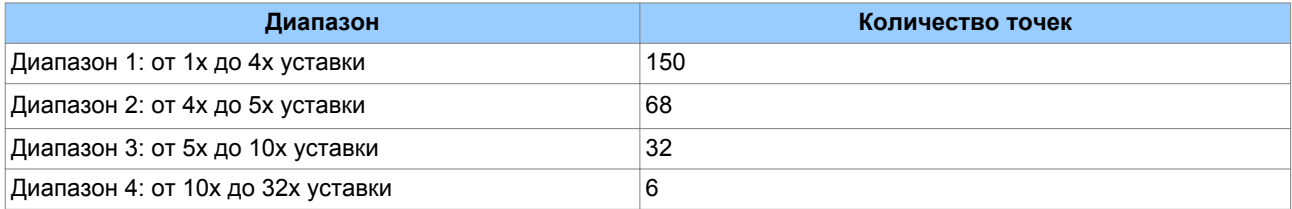

#### **Возврат защиты от теплового перегруза**

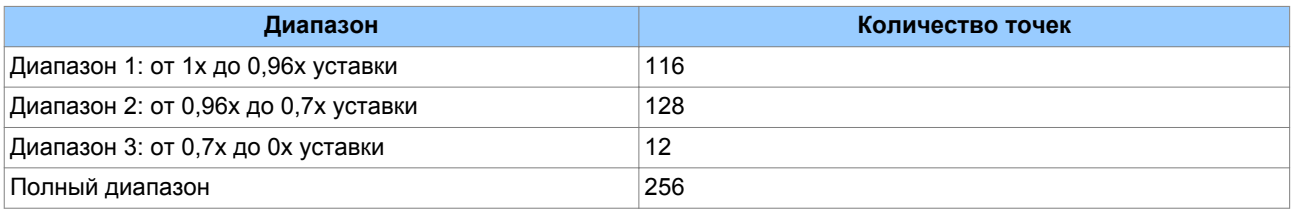

# **8.11 Подключение к интеллектуальному электронному устройству**

В зависимости от модели интеллектуальные электронные устройства (IED)MiCOM могут иметь один или несколько следующих портов по которым можно подключиться для передачи в устройство файлов кривых:

- Передний USB
- Передний последовательный
- $\bullet$  Задний RS485
- Задний Ethernet

Передний порт предназначен для временного подключения и используется в основном для конфигурации IED. Задний последовательный порт обычно используется для многоабонетской линии подключения к SCADA системе. Порт Ethernet работает на скорости 10/100 Мбит/с и обычно используется для сети SCADA.

Для конфигурации параметров связи для загрузки кривых в IED или выгрузки из IED.

- 1. Выберите **Устройство (Device)** > **Послать конфигурацию (Send Configuration)**. Появится диалоговое окно Редактор Подключения (Edit Connection).
- 2. В выпадающем окне Схема выберите порт для конфигурации.
- 3. Кликните на вкладке **Праметры связи (Transaction Values)**. Будут выведены значения по умолчанию. Если вы вносили какие либо изменения, то при необходимости возврата к уставкам по умолчанию кликните на кнопке **Восстановить по умолчанию (Restore Defaults)**.

Ниже приведены параметры связи и их значения по умолчанию.

**Busy Hold-off Time (мс)**. Интервал времени, используемый Courier между приемом ответа BUSY (ЗАНЯТО) и отправкой последующей команды POLL BUFFER (БУФЕР ОПРОСА).

**Busy Count**. Максимальное количество ответов BUSY (ЗАНЯТО) которое допускается для одной транзакции (операции связи) Courier до ее отмены.

Для преодоления ситуации когда устройство не отвечает корректно на запросы, устанавливается предельное количество ответов BUSY (ЗАНЯТО), которое можно допустить. При отсутствии данного ограничения связь устройством может быть зациклена.

**Reset Response Time (мс)**. Максимальное время от посылки последнего байта сообщения Courier 'Reset Remote Link' (Отключить дистанционную связь) до приема первого байта ответа (отклика). По истечении этого времени запрос отменяется.

**Response Time (ms)**. Максимальное время от посылки последнего байта сообщения Courier до приема первого байта ответа (отклика). По истечении этого времени запрос отменяется. Параметр Время Отклика (Response Time) используется для всех сообщений Courier за исключением сообщения 'Reset Remote Link' (Отключить дистанционную связь).

**Try Count**. Количество попыток до отмены запроса.

**Transmit Delay Time (мс)**. Минимальная задержка устанавливаемая между приемом отклика и передачей следующего запроса. Задержка Передачи (Transmit Delay Time) обычно устанавливается равной нулю, однако она может быть задана равной несколько миллисекунд, в случае использования полудуплексной связи. Благодаря этому на другом конце линии появляется время для прехода из режима передачи в режим приема.

**Global Transmit Time (мс)**. Минимальная задержка, устанавливаемая между передачей глобального сообщения и следующей передачей.

# **8.11.1 Подключение к последовательному порту**

Если вы подключены по последовательному порту, то появляется вкладка **Последовательный (Serial)**.

- 1. Кликните на вкладке **Последовательный (Serial)**. В уже заполненных полях будут находится уставки по умолчанию.
- 2. Введите **Адрес Реле (Relay Address)**. Это целое число, которое представляет адрес Courier интеллектуального электронного устройства (IED).

#### **8.11.2 Подключение к порту ETHERNET**

Если вы подключены к порту Ethernet, то появляется вкладка **Ethernet**.

- 1. В отсутствие поддержки DHCP вы должны ввести вручную **IP адрес (IP address)**.
- 2. Порт TCP может быть динамическим или статическим. Если вам необходим статический TCP порт, отметьте в поле выбора **Использовать фиксированный TCP порт (Use fixed incoming TCP port)** и введите **Номер фиксированного входного порта (Fixed incoming port number)**.
- 3. Если устройство присоединено к модулю ячейки, то сделайте отметку в окне выбора **Устройство присоединено к модулю ячейки (Device is attached to a bay unit)**. Затем из выпадающего списка выберите **Адрес Шины (Bus Address)**.
- 4. Введите **Адрес Реле (Relay Address)**. Это целое число, которое представляет адрес Courier интеллектуального электронного устройства (IED).

# **8.12 Передача Кривой в IED**

- 1. Для открытия существующей кривой выберите **Файл (File)** > **Открыть Кривую (Open Curve)**. Вы можете отрыть несколько кривых в панели **Выбор Кривой (Curve Selection)** где имеется список доступны кривых. Когда вы импортируете или создаете дополнительные кривые, то они появляются в виде новых рядов в таблице.
- 2. Отметьте в окне отметки выбранную кривую и соответствующий ряд будет подсвечен. Выбор кривой приводит ее отображению в панели **График Кривой (Curve Plot)**, а также делает ее доступной для загрузки и выгрузки.
- 3. Кликните на вкладке Устройство (Device) и выберите опцию **Послать Кривую (Send Curve)**. Появится **Форма Посылки Кривой (Send Curve Form)**.
- 4. В IED сохраняется несколько характеристик кривых. В окне выпадающего списка **Характеристики Кривых (Curve Characteristic)** выберите какую из имеющихся кривых вы хотите перезаписать.
- 5. Для отправки кривой в IED кликните **Послать (Send)**, а затем кликните на **Получить Ссылку Кривой (Get Curve Ref)**.
- 6. Проверьте, что **Значение Кривой ПК (PC Curve Value)** такое же, как **Значение Кривой Реле (Relay Curve Value)**. Это говорить о том, что отправка была успешной, поскольку при этом переписывается существующее Значение Кривой Реле.

# **8.13 Извлечение Кривой из IED**

- 1. Выберите **Устройство (Device)** > **Извлечь Крвую (Extract Curve)**.
- 2. Выберите **Файл (File)** > **Сохранить (Save)** > **Вид Таблицы Ввода (Input Table View)** для сравнения файла кривой в формате CSV или

выберите **Файл (File)** > **Сохранить (Save)** > **Вид Продукта (Product View)** для сохранения файла кривой в формате CRV.

# <span id="page-50-0"></span>**9 S&R COURIER - Уставки и Регистрация**

Программное приложение Уставки и Регистрация - Courier позволяет вам подключиться к любому устройству Courier, извлечь из него и отредактировать уставки а затем отправить обратно в устройство Courier обновленный файл уставок, включая конфигурацию DNP 3.0, если этот протокол поддерживается этим устройством.

Несмотря на то, что в каждом устройстве имеется свои уставки, каждая ячейка представлена едином стиле, с указанием допустимого диапазона и шага изменения.

ПО Уставки и Регистрация Courier также позволяет вам:

- прочитать из устройства записи событий
- прочитать из устройства записи осциллограмм
- управлять включателями и разъединителями
- установить дату и время устройства
- установить активную группу уставок в устройстве
- изменить адрес устройства
- сохранить на диск файлы уставок, конфигурацию DNP 3.0, записи событий и осциллограммы.

#### **9.1 Конфигурация связи с IED**

- 1. Выберите **Устройство (Device)** > **Конфигурация Связи (Communications Setup)**. Появится диалоговое окно Конфигурация Связи (Communications Setup).
- 2. Если конфигурация которая вам необходима уже существует, то выберите ее из выпадающего списка и кликните **OK**.
- 3. Если конфигурация которая вам необходима отсутствует, то создайте новую конфигурацию связи.

#### **9.2 Создание новой Конфигурации Связи**

- 1. Выберите **Устройство (Device)** > **Конфигурация Связи (Communications Setup)**. Появится диалоговое окно **Конфигурация Связи (Communications Setup)**.
- 2. Выберите тип подключения: **Последовательное (Serial)**, **Модемное (Modem)** или **Internet**.

Если используется последовательное подключение,

- 1. выберите вкладку **Последовательное (Serial)**.
- 2. В выпадающем списке **COM Port** выберите последовательный порт, к которому будет выполняться подключение к устройству.
- 3. Выберите **Скорость Связи (Baud rate)** и **Фрейминг (Framing)**.

При использовании модемного подключения,

- 1. Выберите вкладку **Модемное (Modem)**.
- 2. Кликните **Конфигурировать... (Configure…)** для ввода телефонного номера.

Затем для всех типов подключения,

- 1. Выберите вкладку **Параметры Связи (Transaction Values)** и завершите заполнение полей.
- 2. Кликните **Сохранить как (Save As)**.
- 3. Введите имя в поле **Сохранить Параметры связи как (Save Communications Parameters As)** и кликните **OK**.
- 4. Кликните **OK** для завершения конфигурации порта связи.

# **9.3 Отрыть Связь**

- 1. **Выберите Устройство (Device)** > **Открыть Связь (Open Connection)**.
- 2. Если вам известен сетевой адрес устройства, то введите его в поле **Адрес (Address)** в противном случае кликните **Просматривать (Browse)** для сканирования доступных устройств.
- 3. Кликните **OK** для открытия связи.
- 4. Введите пароль используя для этого четыре символа алфавита.
- 5. Кликните **OK**. Если введен правильный пароль, то устанавливается соединение и появляется окно **On-line**.

#### *Примечание:*

*Если в устройстве установлено пароль по умолчанию, то для усовершенствованных устройств DNP 3.0 диалог Ввод Пароля (Enter Password) не нужен.*

# **9.4 Создание нового файла IED DNP 3.0 или файл по умолчанию**

- 1. Выберите **Файл (File) > Новый (New)**.
- 2. Выберите **DNP File**. Появится диалоговое окно **New DNP 3.0 File**.
- 3. Выберите требуемое устройство из выпадающего списка **Тип Устройства (Device Type)**. После этого будут показаны номера моделей для выбранного типа устройства.
- 4. Выберите номер модели из списка **Номер Модели (Model Number)** или используйте кнопку **Расширенный (Advanced)** для формирования требуемого номера модели. Если существуют дублированные номера моделей, то в деталях заголовка указывается номер версии и другая идентифицирующая информация. Соответствующий язык меню показан в падающем списке **Язык (Language)** для указания языка использованного в файле уставок.
- 5. Если устройство поддерживает несколько языков, то в раскрывающемся списке **Язык (Language)** показаны все языки данного устройства.
- 6. Кликните **OK**. Новый DNP 3.0 файл генерируется на базе выбранной модели.

# **9.5 Чтение из устройства файла уставок**

- 1. **Выберите Устройство (Device)** > **Открыть Связь (Open Connection)** для установления связи с требуемым устройством.
- 2. Щелкните правой кнопкой мыши на имени устройства в окне **Устройства в сети (Online Device)**.
- 3. Выберите **Послать в (Send To)** > **Новый Файл Уставок (New Settings File)**.
- 4. Появится диалоговое окно **Новый Файл Уставок (New Settings File)** Выберите номер модели устройства.
- 5. Кликните **OK**.
- 6. После завершения процесса чтения откроется окно в котором будут показаны уставки прочитанные из подключенного устройства.

# **9.6 Сохранение Файла Уставок**

- 1. Выберите **Фалй (File)** > **Сохранить как (Save As)**.
- 2. Если необходимо, то внесите требуемые имена в полях **Имя Файла (File Name)** или **Заголовок (Header)** .
- 3. Кликните **Сохранить(Save)**.

# **9.7 Отправка файла уставок в устройство**

- 1. Установите связь с требуемым устройством.
- 2. Убедитесь в том, что файл для загрузки находится в активном окне.
- 3. Выберите Файл (File) > Послать в (Send To)
- 4. Кликните на соответсвующем устройстве.

# <span id="page-53-0"></span>**10 AEDR2**

Автоматическое чтение записей осциллограмм (AutoExtract Disturbance Records) 2 (AEDR2) автоматически читает записи осциллограмм в формате COMTRADE по задним портам связи устройств K-Серии и MiCOM Px40 devices по протоколу Courier, а из встройств Px40 или Px30 по протоколу IEC 60870‑5‑103.

AEDR2 конфигурируется с файлом инициализации. В этом файле содержатся все уставки, имена файлов и директории файлов необходимые для конфигурации. Этот файл может быть создана или редактирован при помощи стандартного текстового редактора. В файле инициализации также указаны файлы регистрации которые используются AEDR2 для регистрации истории событий и ошибок.

После завершения конфигурации записи осциллограмм могут автоматически читаться из подключенных устройств в соответствии указанным диапазоном адресов. Это может выполняться при помощи функции Windows® Scheduled Task (Планировщик Задач), которая может выполнять одну или несколько запланированных задач. Все новые записи осциллограмм сохраняются на диске и с именем указанном пользователем.

AEDR2 имеет также функцию тестирования используемую для проверки правильности конфигурации файла инициализации. Командная строка используется для выполнения процедуры тестирования и подтверждения правильности файла инициализации. Командная строка может быть также использована для ручного запуска приложения AEDR2.

WinAEDR2 является управляющей функций для AEDR2. Здесь имеется история всех предыдущих чтений осциллограмм а также имеются клавиши быстрого запуска WaveWin, Windows Explorer и Scheduled Task. Это может быть также использовано для просмотра записей в журнале регистрации и для редактирования и тестирования файла инициализации.

# **10.1 Файл Инициализации**

Прежде всего вам необходимо создать или отредактировать файл инициализации (AEDR2.INI) с помощью какого либо текстового редактора, например такого как Microsoft® Notepad. Он должен быть конфигурирован для каждого случая применения и для требований связи подключенных устройств.

Файл AEDR2.INI содержит 3 раздела: общий раздел названный [AEDR2], раздел Courier названный [Courier] и раздел IEC 60870-5-103 названный как [IEC-103]. Элементы разделов вводятся только если не подходят значения по умолчанию.

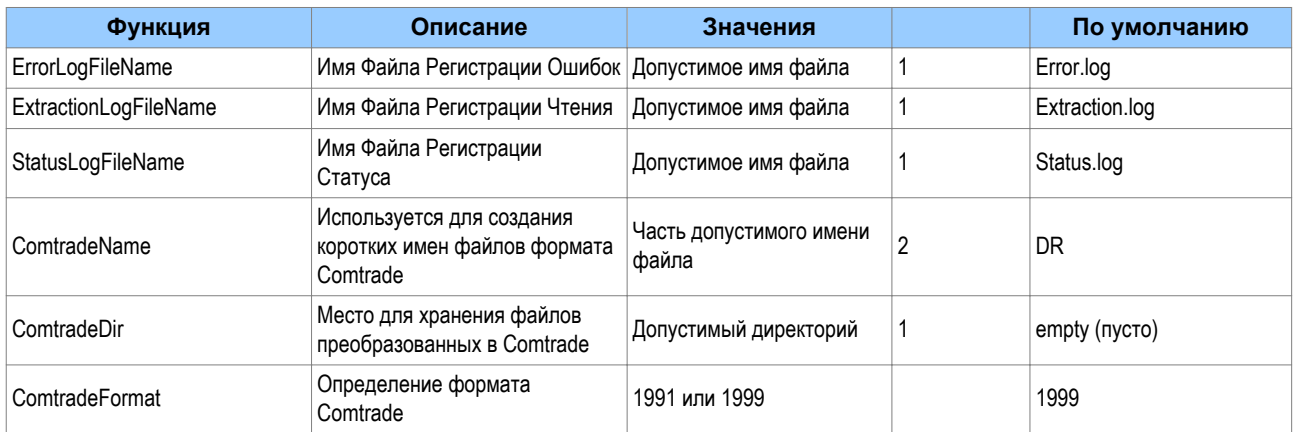

# **10.1.1 Общий Раздел**

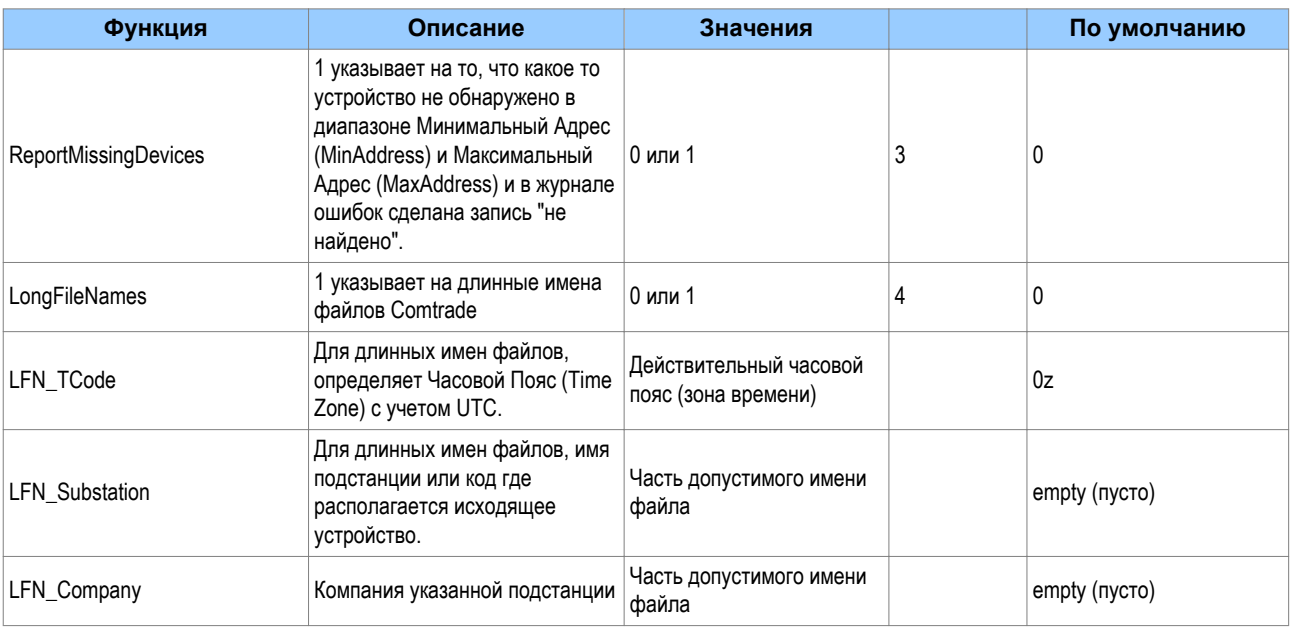

Используйте полный путь (маршрут) для файлов или директориев (например, "C:\Directory\SubDir"). Если использованы относительные пути (маршруты), то предполагается, что они должны быть указаны относительно директория в котором установлено данное программное обеспечение.

Короткие имена файлов используют следующий формат:

#### DEV XX TIMESTAMP

DEV идентифицирует устройство - С для Courier или I для IEC 60870-5-103 за которым следуют 3 цифры адреса устройства.

Hanpumep, 061001, 231941657, 0z, South Park, C001, Stafford Power,,,,, DAT

XX обозначает значение ключа к имени Comtrade (ComtradeName)

**TIMESTAMP** выражает дату и время когда была сделана запись осциллограммы в формате YYYY-MM-DD--HH-MM-SS. Например,

C001 DR 2006-10-01--23-19-41.DAT

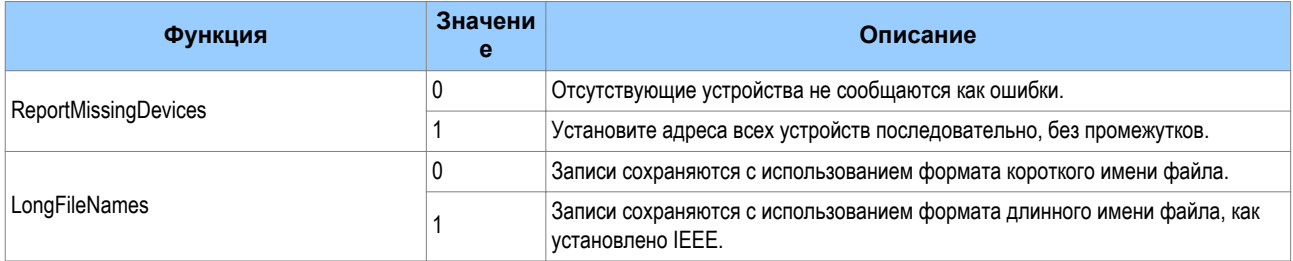

#### $10.1.2$ Раздел COURIER

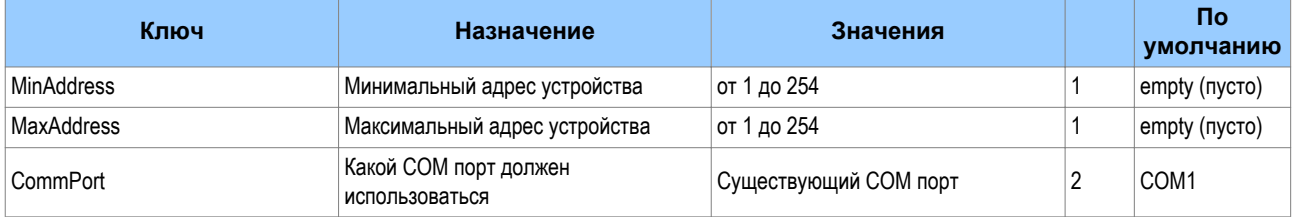

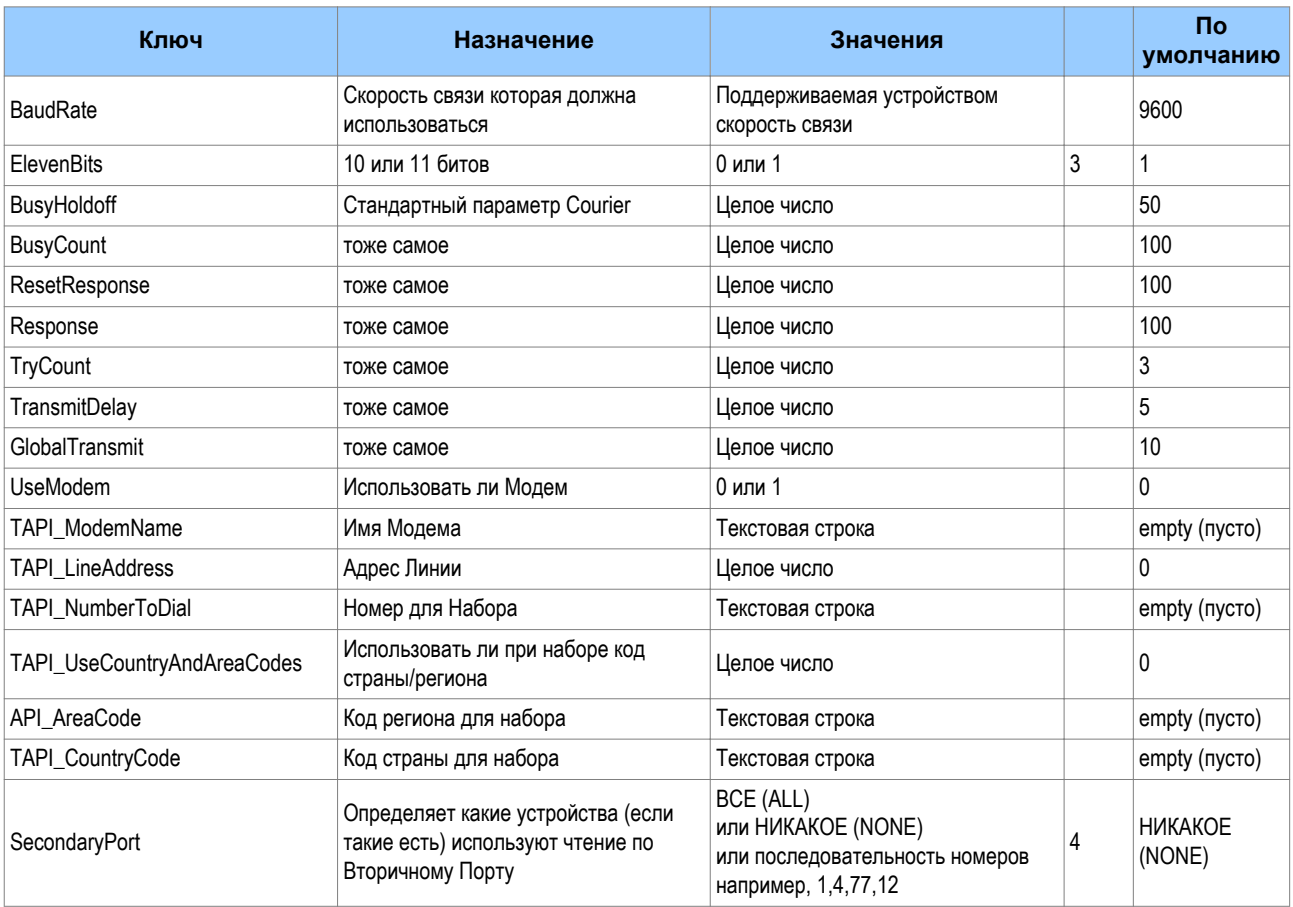

Позиции МинАдрес (MinAddress) и МаксАдрес (MaxAddress) должны быть либо обе введены, либо обе опущены. Если они введены то МаксАдрес (MaxAddress) должен быть больше чем МинАдрес (MinAddress). Все адреса Счетчиков между МинАдрес (MinAddress) и МаксАдрес (MaxAddress) проверяются. Если пропущено, то не выполняется попытка по адресу Courier.

Чтение осциллограмм по Courier и IEC 60870-5-103 может выполняться с использованием одного и того же СОМ порта. Это объясняется тем, что все устройства Courier опрашиваются первыми, каждый раз когда запускается программа AEDR2, а затем следуют все устройства IEC 60870-5-103.

Если уставка ElevenBits = 0, то последовательные данные установлены на 1 старт-бит, 8 бит данных, без контроля четности и далее 1 стоп-бит.

Если уставка ElevenBits = 1, то последовательные данные установлены на 1 старт-бит, 8 бит данных, бит контроля четности и далее 1 стоп-бит.

Чтение записей через вторичный (второй) порт означает, что записи осциллограмм могут быть прочитаны из устройства и не быть удалены после прочтения.

Чтение записей через основной (первый) порт означает, что записи осциллограмм будут удалены из памяти устройства после их прочтения. Значение 'Второй порт' (SecondaryPort) может использовать одну из трех следующих опций:

- NONE Все устройства подключены через основной (первичный) порт.
- ALL Все устройства используют второй порт для процедуры выгрузки записей осциллограмм.
- < список устройств с разделением запятой> например, 11,4,5,23,121

Если значение это список адресов, то перечисленные адреса используют процедуру выгрузки через второй порт. Все другие адреса между МинАдрес (MinAddress) и МаксАдрес (MaxAddress) используют стандартный механизм выгрузки осциллограмм через основной (первый) порт Courier.

Устройства подключенные к AEDR2 по своему основному (первому) порту, но установленные на использование основного порта для освобождения своего второго порта, работают так как будто были подключены по своему второму порту. Устройства подключенные к AEDR2 по своему второму порту, но установленные на использование второго порта для освобождения своего основного порта, не обеспечивают выгрузку записей и та же запись выгружается повторно.

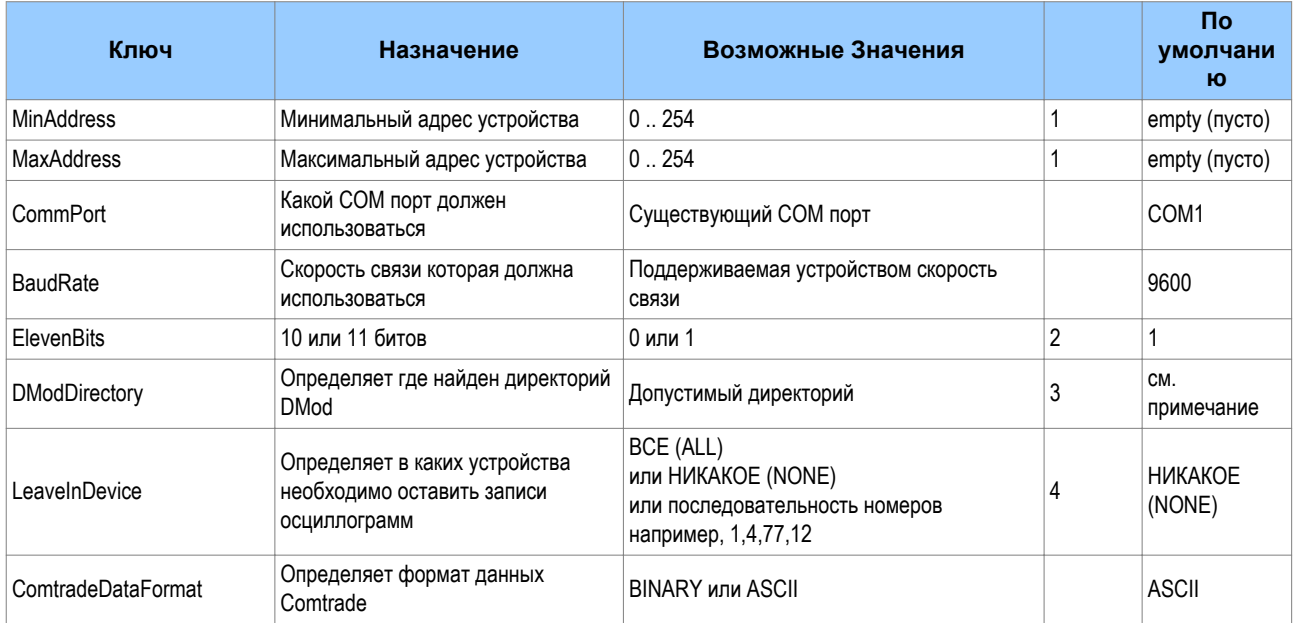

#### $10.1.3$ Раздел IEC 60870-5-103

Позиции МинАдрес (MinAddress) и МаксАдрес (MaxAddress) должны быть либо обе введены, либо обе опущены. Если они введены то МаксАдрес (MaxAddress) должен быть больше чем МинАдрес (MinAddress). Bce agpeca IEC 60870-5-103 между МинАдрес (MinAddress) и МаксАдрес (MaxAddress) проверяются. Если пропущено, то попытка по адресу IEC 60870-5-103 не выполняется.

Если уставка ElevenBits = 0, то последовательные данные установлены на 1 старт-бит, 8 бит данных, без контроля четности и далее 1 стоп-бит.

Если уставка ElevenBits = 1, то последовательные данные установлены на 1 старт-бит, 8 бит данных, бит контроля четности и далее 1 стоп-бит.

Значение DModDirectory определяет где находятся файлы DMod. Это используется для описания сигналов в записях осциллограмм.

По умолчанию указан директорий:

C:\Program Files\Alstom Grid\MiCOM S1 Agile\S&R-103\DMod

"Leave in Device" (Оставить в Устройстве) означает, что записи осциллограмм могут быть прочитаны из устройства и не быть удалены после их прочтения. В противном случае записи осциллограмм будут удалены из памяти устройства после их прочтения. Значение 'Оставить в Устройстве' (LeaveInDevice) может использовать одну из трех следующих опций:

- NONE (все записи прочитываются и удаляются из устройства)
- ALL (ни одна запись не будет удалена из устройства)
- < список устройств с разделением запятой> например, 11,4,5,23,121

Если в качестве значения указан список адресов, то записи осциллограмм будут оставлены после прочтения в устройствах с указанными адресами. Для всех остальных устройств с адресами от МинАдрес (MinAddress) и МаксАдрес (MaxAddress) записи осциллограмм будут удалены из устройств после их прочтения (выгрузки).

#### **10.1.4 Раздел IEC 60870-5-103**

```
[AEDR2]
ErrorLogFileName = TestError.log
ExtractionLogFileName = TestExtraction.log
StatusLogFileName = TestStatus.log
ComtradeDir = C:\Project\AEDR2\WinAEDR2
ReportMissingDevices = 1
LongFileNames = 1
LFN Substation = "South Park"
LFN Company = "Stafford Power"
ComtradeFormat = 1999
[Courier]
CommPort = COM1
BaudRate = 19200
ElevenBits = 1
MinAddress = 1
MaxAddress = 2
SecondaryPort = 1, 3, 5[IEC-103]
CommPort = COM1
BaudRate = 115200ElevenBits = 1
MinAddress = 1
MaxAddress = 2
LeaveInDevice = ALL
DModDirectory = C:\Program Files\Alstom Grid\MiCOM S1 Agile\S&R-103\DMod
ComtradeDataFormat = ASCII
UseModem = 0
TAPI ModemName = Стандартный модем 56000 бит/с
TAPI NumberToDial = 01223503445
```
#### **10.2 Раздел IEC60870-5-103**

Персональный компьютер с запущенной программой AEDR2 может быть подключен к Заднему Порту 1 или к к Заднему Порту 2 (если имеется) устройства Courier. Программное приложение AEDR2 не может быть использовано при подключении по переднему Px40 IED. Задний Порт 1 обеспечивает чтение или сохранение записей осциллограмм. Задний Порт 2 может только сохранить записи осциллограмм. Прочитанные записи сохраняются на локальном ПК и удаляются из памяти устройства. При этом сохраненные записи копируются на локальный ПК но не удаляются из памяти устройства. AEDR2 позволяет извлечь и сохранить записи осциллограмм из устройств IEC 60870-5-103. Ведение списка ранее извлеченных из устройства осциллограмм делает невозможным повторное чтение записи. Устройства, работающие по IEC 60870-5-103 и Courier, используют единственное прямое подключение к одному и тому же или к разным COM портам. Устройства использующие Coureir могут быть также подключены по модемной линии связи. AEDR2 может работать по более чем одному COM порту, однако для этого необходимо работать отдельно для каждого порта, при том что для каждого порта или модема используется свой собственный файл инициализации.

# **10.3 Принцип работы**

AEDR2 сканирует все адреса устройств Courier и IEC 60870-5-103 в пределах указанного диапазона адресов. Если по указанному адресу устройство не обнаружено, то происходит переход к следующему адресу. Вам необходимо только указать наименьший и наибольший адреса, даже если в этой последовательности есть отсутствующие устройства.

AEDR2 не хранит список известных устройств. Каждый раз после запуска выполняется сканирование всех адресов в указанном диапазоне. Вы можете добавить новые адреса устройств ли удалить из списка существующие устройства, а ПО AEDR2 при каждом запуске выгрузит записи осциллограмм из всех адресов, которые будут обнаружены в пределах указанного диапазона.

Если устройство обнаружено по адресу в указанном диапазоне и произошла ошибка при выгрузке записи осциллограммы, то ошибка регистрируется в файле журнала регистрации ошибок.

При прямом выполнении или в режиме запланированной задачи, приложение AEDR2 работает в фоновом режиме без запуска интерфейса WinAEDR2. Единственная связь между AEDR2 и WinAEDR2 происходит через файлы регистрации записываемый AEDR2, которыми являются следующие (файлы):

#### **Error Log**

Содержит сообщения об ошибках механизма передачи данных Courier или IEC 60870-5-103 или ошибках связанных с отсутствующими устройствами. Каждая запись включает дату, время и описание ошибки.

#### **Extraction Log**

Содержит записи о всех выгруженных осциллограммах. Каждая запись включает дату, время, тип связи, адрес устройства, дата пуска и информацию о времени.

#### **Status Log**

В данном файле только одна строка в которой указано время и дата последнего запуска AEDR2. Файл 'Status Log' перезаписывается при каждом пуске AEDR2.

#### $10.4$ Файлы записей осциллограмм

В стандартном формате COMTRADE для записи каждой осциллограммы создается набор из двух или трех файлов (\*.CFG, \*.HDR, \*.DAT).

Для имен набора файлов используется следующий формат.

<AAA> <ComtradeName> <Date and Time>

<ААА> является десятичным адресом устройства, состоящим всегда из трех цифр.

<ComtradeName> Имя, заданное записью в разделе ComtradeName в INI файле.

<Date and Time> Дата и время выгрузки, задается в следующем формате,

YYYY-MM-DD--HH-MM-SS

где (НН) часы в 24-часовой системе.

Список имен файлов сортируется в хронологическом порядке для каждого адреса устройства.

#### 10.5 Принцип работы

Все ошибки являются выходами в файл регистрации. Некоторые типы ошибок могут создавать более одной записи ошибки в файле регистрации. The log file name is user settable. Смотрите запись 'LogFileName' в INI файле.

# **10.6 Использование программы планирования задач**

- 1. Выберите **Пуск (Start)** > **Уставки (Settings)** > **Панель Управления (Control Panel)**.
- 2. Двойной клик **Запланированные Задачи (Scheduled Tasks)**. Запустится программа Планирование Задач.
- 3. Дважды кликните на **Добавить Запланированную Задачу (Add Scheduled Task)**. Запустится мастер Планирования Задач. Это позволяет запланировать запуск программы с регулярными интервалами времени начиная от одного раза в сутки до одного раза в год (включительно). Поле того как создана задача, периодичность ее выполнения может быть запланирована более частотой чем раз в сутки.
- 4. Дважды кликните **AEDR2** и появится диалоговое окно **Свойства (Properties)**.
- 5. Выберите **Расписание (Schedule)** > **Расширенное (Advanced)** для задания интервалов которые могут сокращены до одной минуты.

#### *Примечание:*

*Функция Планирования Задач также может быть запущена напрямую из приложения WinAEDR2.*

Приложение Планировщик Задач является компонентом, который включен в Windows®. Эта функция обеспечивает автоматический запуск программ в заранее установленное время. Существуют также программы от независимых компаний, которые предоставляют более широкие функциональные возможности и которые могут послужить альтернативным средством для запуска приложения AEDR2.

# **10.7 Пособие по работе с Планировщиком Задач**

При создании новой запланированной задачи, в первую очередь проверьте INI файл. Для настройки Программы Планирования Задач на запуск AEDR2,

- 1. Выберите **Пуск (Start)** > **Уставки (Settings)** > **Панель Управления (Control Panel)**.
- 2. Дважды кликните на иконке **Запланированные Задачи (Scheduled Tasks)**. Запустится программа Планирование Задач.
- 3. Дважды кликните на **Добавить Запланированную Задачу (Add Scheduled Task)**. The Scheduled Tasks Wizard starts.
- 4. Кликните **Далее (Next)**. Не обращая внимание на список программ кликните на кнопке **Просмотр (Browse)**. Найдите AEDR2.exe. Если вы загрузили MiCOM P40Agile средствами удаленного доступа, то он находится C:\Program Files\Alstom Grid\MiCOM S1 Agile \WinAEDR2\AEDR2.exe.
- 5. Выберите **AEDR2.exe** и кликните на кнопке **Открыть (Open)**.
- 6. Выберите **Ежедневно (Daily)** и кликните **Далее (Next)**. Если вы хотите запускать эту программу чаще чем раз в сутки вы сможете это следать позже.
- 7. Выберите **Время Пуска (Start Time)** и **Дата Пука (Start Date)** и кликните **Далее (Next)**.
- 8. Введите ваше **имя пользователя (user name)** и **пароль (password)** (дважды) и кликните **Далее (Next)**.
- 9. Кликните **Открыть расширенные настройки для этой после того как я нажму Закончить (Open advanced properties for this task when I click Finish)** затем кликните **Закончить (Finish)**.
- 10. Откроется диалоговое окно **Свойства (Properties)**. В этих базовых указаниях необходимо только задать как часто запускать приложение AEDR2 и определить какой при этом использовать INI файл.

Для установки частоты запуска AEDR2 ,

- 1. Кликните на вкладке **Расписание (Schedule)** а затем на кнопке **Расширенный (Advanced)**. Появится диалоговое окно **Расширенные Опции Планирования (Advanced Schedule Options)**.
- 2. Введите **Повторять Задачу (Repeat Task)** и выберите **Каждые 30 минут (Every 30 minutes)**. Таким образом запланирована задача запускать приложение AEDR2 каждые 30 минут.
- 3. Введите **Длительность (Duration)** и выберите **24 часа (24 hour(s))**.
- 4. Введите **Если задача по прежнему выполняется, то остановить в это время (If the task is still running, stop it at this time)**.
- 5. Кликните **OK**.

Для указания Планировщику Задач какой INI файл должен использоваться при запуске AEDR2,

- 1. Кликните на вкладке **Задача (Task)**.
- 2. В окне редактирования **Пуск (Run)** введите **AEDR2.exe** в качестве программы которую необходимо запускать.
- 3. Введите пробел после AEDR2.exe, а затем укажите имя INI файла который должен использоваться.

Если имя INI файла включает пробелы, то заключите его в двойные кавычки. НЕ добавляйте опцию /t при автоматическом запуске программы.

Например,

"C:\Program Files\Alstom Grid\MiCOM S1 Agile\WinAEDR2\AEDR2.exe" " C:\Program Files\Alstom Grid\MiCOM S1 Agile\WinAEDR2\example.ini"

4. Кликните **OK** для завершения настройки.

Если позднее вам необходимо изменить уставки в окне **Запланированные Задачи (Schedule Tasks)** , то кликните дважды на запланированной задаче и откроется диалоговое окно **Свойства (Properties)**.

#### *Примечание:*

*Если вам необходимо использовать несколько INI файлов для устройств Courier в различные местах, то следует обратить внимание на то, когда какой используется. Например, если AEDR2 использует два INI файла которые используют одновременно один и тот же COM порт, то это приведет к ошибке. Однако, если два INI файла используют два различных COM порта одновременно, ошибки не произойдет.*

# <span id="page-61-0"></span>**11 WINAEDR2**

WinAEDR2 является управляющей функций для AEDR2. Здесь имеется история всех предыдущих чтений осциллограмм а также имеются клавиши быстрого запуска WaveWin, Windows Explorer и Scheduled Task. Это может быть также использовано для просмотра записей в журнале регистрации и для редактирования и тестирования файла инициализации.

# **11.1 Функции**

В основном окне выведен список самых последних прочитанных записей в порядке их выгрузки. Кроме этого здесь есть также кнопки для запуска следующих функций.

**WaveWin** запускает приложение WaveWin для просмотра осциллограмм в формате COMTRADE

**ExtractionLog** запускает блокнот для просмотра журнала регистрации выгрузки

**ErrorLog** запускает блокнот для просмотра журнала регистрации ошибок

**Explorer** запускает Windows Explorer

**Scheduler** запускает приложение "Запланированные Задачи" ("Scheduled Tasks")

**Edit .INI File** запускает блокнот для редактирования INI файла

**Test .INI File** тестирует INI файл на предмет ошибок и регистрацию выявленных ошибок

**Run AEDR2** запускает приложение AEDR2.exe

**AEDR2 Status** показывает статус запуска приложения AEDR2

#### <span id="page-62-0"></span>**WAVEWIN**  $12$

Приложение Wavewin используется для просмотра и анализа формы сигнала записанных осциллограмм Это может быть использовано для определения последовательности событий которые привели к аварии.

Приложение Wavewin обеспечивает следующие функции. Для получения дополнительной информации обратитесь к руководству по использованию Wavewin.

- Управление файлами
- Управление запросами
- Управление регистрацией
- Генерация отчета
- Последовательность событий.
- Преобразование COMTRADE файлов
- Сводка формы сигнала

#### $12.1$ Характеристики менеджера файлов

Менеджер файлов используется для управления файлами, поиска содержимого диска или директория, а также для редактирования, отображения и рисования содержимого файла. Эта функция аналогична Проводнику Windows функциями специфическими для применения в энергетической промышленности.

Набор функций включает автоматическую ассоциацию файлов событий, специализированное копирование и перемещение, интеллектуальные запросы, файлы отчетов, преобразование COMTRADE файлов и процедура сжатия, слияние и добавление форм сигнала, а также загрузка файлов, сводки событий и отчеты калибровки.

Менеджер Файлов поддерживает формат длинных имен файлов согласно IEEE.

#### $12.2$ Сохранение в формате COMTRADE

Формат поддерживаемый программным обеспечением осциллографирования может быть конвертирован в формат COMTRADE ASCII или в Двоичный формат. Поддерживаются две версии формата Comtrade: старый формат 1991 и новый формат 1999. Формат Comtrade может быть выбран из диалога " Свойства окна печати данных" (Data Plotting Window's Properties). По умолчанию установлен более новый формат 1999.

Для создания COMTRADE файла,

- $1<sup>1</sup>$ Поместите курсор на файл событий или отметьте (выделите) требуемый файл.
- $2.$ Выберите Опции (Options) > Сохранить как COMTRADE (Save As COMTRADE) (ASCII или Binary).
- $3.$ Введите путь для размещения и имя сохраняемого файла (не вводите расширение файла).
- $\overline{4}$ Кликните ОК. Файлы .DAT и .CFG создаются автоматически. Если путь не указан, то **COMTRADE файлы сохраняются в активном директории.**

Если значения выборок в выбранном файле (файлах) представляют калиброванные эффективные значения, а требуемый COMTRADE файл должен иметь мгновенные значения, то задайте в полях Уставок Comtrade автоматическое преобразование данных эффективных значений в мгновенные значения

Для установки полей Уставки Comtrade (Comtrade Settings),

- $1<sub>1</sub>$ В экране Анализ (Analysis) откройте диалог Свойства Окна (Window Properties).
- $2.$ Выберите вкладку **Comtrade**.
- $3<sub>l</sub>$ В падающем окне Преобразовать калиброванные эффективные данные в Мгновенные данные (Convert RMS Calibrated Data to Peak Data) выберите Да (Yes).

Для автоматического преобразования выбранного фала (файлов) в COMTRADE с использованием формата длинного имени файла согласно IEEE.

- $1<sub>1</sub>$ В диалоге Сохранить как Comtrade (Save As Comtrade) поставьте отметку поля Использовать соглашение по наименованию файлов для фалов Comtrade (Use the **ComNames Naming Convention to Name the Comtrade File(s))**
- $2.$ Оставьте пустым поле Имя файла (File Name).
- $3<sub>1</sub>$ Кликните ОК.

Все файлы отмеченные в таблице конвертируются в выбранный формат COMTRADE и именуются в соответствии с соглашением IEEE по использованию длинных имен файлов.

# <span id="page-64-0"></span>**13 Редактор текста меню устройства**

Редактор текстов меню позволяет вам изменить и заменить тексты меню используемые в IED MiCOM Px4x. Например, вам может потребоваться адаптировать IED таким образом, чтобы тексты меню появлялись на языке отличном от стандартных языков.

Вы можете загрузить копию файла текстов меню одного из стандартных языков устройства в базовую колонку, а затем для каждого текста данной колонки набрать соответствующий перевод в колонке назначения.

Затем это может быть отправлено в IED через параллельный порт вашего компьютера для замены одного из текущих стандартных языков. Новые файлы текстов меню созданные таким образом могут быть также сохранены на диске для последующего использования или для дальнейшего редактирования.

# **13.1 Отрыть Связь**

- 1. Выберите **Устройство (Device)** > **Открыть Связь (Open Connection)**. Появится диалоговое окно Открыть Связь.
- 2. Выберите Параллельный Порт к которому подключено устройство.
- 3. Выберите **Время Ожидания (Device Timeout)** в минутах.
- 4. Кликните **OK**. Появляется диалог Пароль.
- 5. Введите пароль. Вводимый пароль отображается звездочками.
- 6. Кликните **OK**. Появляется сообщение подтверждающее открытое сообщение.

# **13.2 Изменение пароля для подключения**

- 1. Установите связь с устройством.
- 2. Выберите **Устройство (Device)** > **Change Password**. Появится диалоговое окно Изменить Пароль.
- 3. Введите новый пароль в окне **Новый Пароль (New Password)**. Вводимый пароль отображается звездочками.
- 4. Повторите ввод нового пароля в окне **Подтвердите Новый Пароль (Verify New Password)**.
- 5. Кликните **OK** для подтверждения.

#### **13.3 Откройте файла текста меню в качестве базового языка**

- 1. Выберите колонку **Базовая (Reference)** .
- 2. Выберите **Файл (File)** > **Открыть (Open)**. Появится диалоговое окно Открыть Файл.
- 3. Выберите требуемый файл текста меню, а затем кликните кнопку **Открыть (Open)**.
- 4. Текст файла меню появляется в колонке **Базовая (Reference)**.

# **13.4 Редактирование файла тестов меню устройства**

- 1. Выберите Файл (File) > **Новый (New)** для создания фала текстов для требуемого устройства и выберите Файл (File) > **Открыть (Open)** для открытия существующего файла.
- 2. Текст файла меню появляется в колонке **Назначение (Target)**. Выберите требуемую ячейку текста колонки**Назначение (Target)** соответствующую тексту колонки **Базовая (Reference)**. Редактируйте файл как требуется.
- 3. Выберите **Файл (File)** > **Сохранить как (Save As)**.
- 4. Если необходимо, то внесите требуемые имена в полях Имя Файла (File Name) или Заголовок (Header) .
- 5. Кликните **Сохранить(Save)**.

# **13.5 Послать отредактированного файла текста в устройство**

- 1. Подключите компьютер по параллельному порту к устройству.
- 2. Выберите **Устройство (Device)** > **Открыть Связь (Open Connection)** для установления связи с требуемым устройством.
- 3. Выберите **Послать в Устройство (Send To Device)**.
- 4. Кликните **OK**.
- 5. Как только отправка текстового файла завершена, новый текст появляется в меню на дисплее IED.